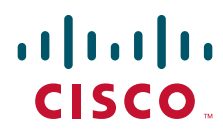

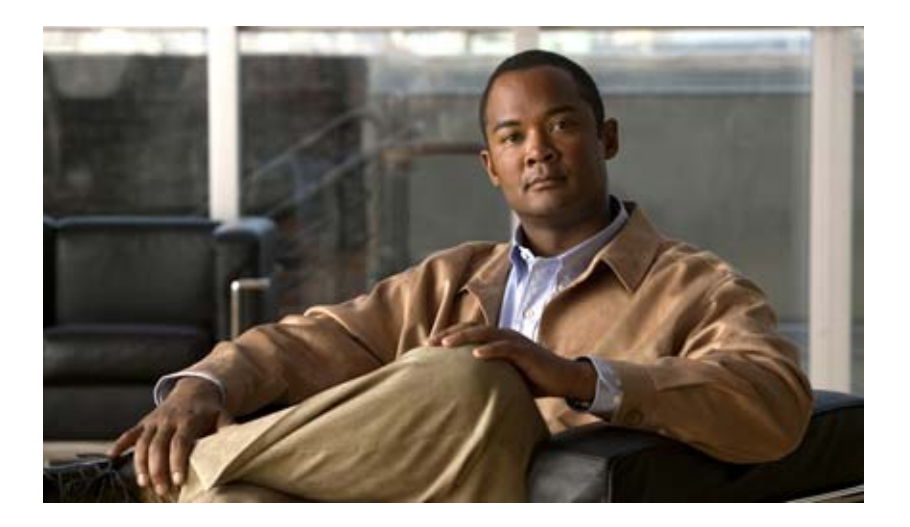

### **Configuration Guide for Cisco Unified Videoconferencing 5100 MCU Release 7.0.1**

October 2009

#### **Americas Headquarters**

Cisco Systems, Inc. 170 West Tasman Drive San Jose, CA 95134-1706 USA <http://www.cisco.com> Tel: 408 526-4000 800 553-NETS (6387) Fax: 408 527-0883

Text Part Number: OL-20997-01

THE SPECIFICATIONS AND INFORMATION REGARDING THE PRODUCTS IN THIS MANUAL ARE SUBJECT TO CHANGE WITHOUT NOTICE. ALL STATEMENTS, INFORMATION, AND RECOMMENDATIONS IN THIS MANUAL ARE BELIEVED TO BE ACCURATE BUT ARE PRESENTED WITHOUT WARRANTY OF ANY KIND, EXPRESS OR IMPLIED. USERS MUST TAKE FULL RESPONSIBILITY FOR THEIR APPLICATION OF ANY PRODUCTS.

THE SOFTWARE LICENSE AND LIMITED WARRANTY FOR THE ACCOMPANYING PRODUCT ARE SET FORTH IN THE INFORMATION PACKET THAT SHIPPED WITH THE PRODUCT AND ARE INCORPORATED HEREIN BY THIS REFERENCE. IF YOU ARE UNABLE TO LOCATE THE SOFTWARE LICENSE OR LIMITED WARRANTY, CONTACT YOUR CISCO REPRESENTATIVE FOR A COPY.

The Cisco implementation of TCP header compression is an adaptation of a program developed by the University of California, Berkeley (UCB) as part of UCB's public domain version of the UNIX operating system. All rights reserved. Copyright © 1981, Regents of the University of California.

NOTWITHSTANDING ANY OTHER WARRANTY HEREIN, ALL DOCUMENT FILES AND SOFTWARE OF THESE SUPPLIERS ARE PROVIDED "AS IS" WITH ALL FAULTS. CISCO AND THE ABOVE-NAMED SUPPLIERS DISCLAIM ALL WARRANTIES, EXPRESSED OR IMPLIED, INCLUDING, WITHOUT LIMITATION, THOSE OF MERCHANTABILITY, FITNESS FOR A PARTICULAR PURPOSE AND NONINFRINGEMENT OR ARISING FROM A COURSE OF DEALING, USAGE, OR TRADE PRACTICE.

IN NO EVENT SHALL CISCO OR ITS SUPPLIERS BE LIABLE FOR ANY INDIRECT, SPECIAL, CONSEQUENTIAL, OR INCIDENTAL DAMAGES, INCLUDING, WITHOUT LIMITATION, LOST PROFITS OR LOSS OR DAMAGE TO DATA ARISING OUT OF THE USE OR INABILITY TO USE THIS MANUAL, EVEN IF CISCO OR ITS SUPPLIERS HAVE BEEN ADVISED OF THE POSSIBILITY OF SUCH DAMAGES.

CCDE, CCENT, CCSI, Cisco Eos, Cisco HealthPresence, Cisco Ironport, the Cisco logo, Cisco Lumin, Cisco Nexus, Cisco Nurse Connect, Cisco Stackpower, Cisco StadiumVision, Cisco TelePresence, Cisco Unified Computing System, Cisco WebEx, DCE, Flip Channels, Flip for Good, Flip Mino, Flip Video, Flip Video (Design), Flipshare (Design), Flip Ultra, and Welcome to the Human Network are trademarks; Changing the Way We Work, Live, Play, and Learn, Cisco Store, and Flip Gift Card are service marks; and Access Registrar, Aironet, AsyncOS, Bringing the Meeting To You, Catalyst, CCDA, CCDP, CCIE, CCIP, CCNA, CCNP, CCSP, CCVP, Cisco, the Cisco Certified Internetwork Expert logo, Cisco IOS, Cisco Press, Cisco Systems, Cisco Systems Capital, the Cisco Systems logo, Cisco Unity, Collaboration Without Limitation, EtherFast, EtherSwitch, Event Center, Fast Step, Follow Me Browsing, FormShare, GigaDrive, HomeLink, Internet Quotient, IOS, iPhone, iQuick Study, IronPort, the IronPort logo, LightStream, Linksys, MediaTone, MeetingPlace, MeetingPlace Chime Sound, MGX, Networkers, Networking Academy, Network Registrar, PCNow, PIX, PowerPanels, ProConnect, ScriptShare, SenderBase, SMARTnet, Spectrum Expert, StackWise, The Fastest Way to Increase Your Internet Quotient, TransPath, WebEx, and the WebEx logo are registered trademarks of Cisco Systems, Inc. and/or its affiliates in the United States and certain other countries.

All other trademarks mentioned in this document or website are the property of their respective owners. The use of the word partner does not imply a partnership relationship between Cisco and any other company. (0907R)

Any Internet Protocol (IP) addresses and phone numbers used in this document are not intended to be actual addresses and phone numbers. Any examples, command display output, network topology diagrams, and other figures included in the document are shown for illustrative purposes only. Any use of actual IP addresses or phone numbers in illustrative content is unintentional and coincidental.

*Configuration Guide for Cisco Unified Videoconferencing 5100 MCU Release 7.0.1* © 2009 Cisco Systems, Inc. All rights reserved.

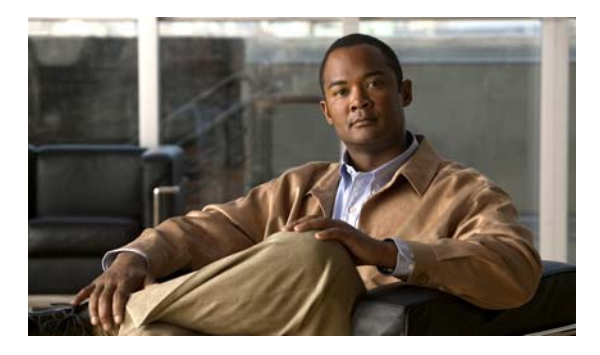

**[CHAPTER](#page-6-0) 1 [Accessing the MCU Interface](#page-6-1) 1-1 [CHAPTER](#page-8-0) 2 Viewing Cisco [Unified Videoconferencing 5100 MCU Status Information](#page-8-1) 2-1** [Viewing the Number of Current Conferences](#page-8-2) **2-1** [Viewing the Number of Conference Participants](#page-8-3) **2-1** [Viewing Gatekeeper Connection Status](#page-9-0) **2-2** [Viewing SIP Server Connection Status](#page-9-1) **2-2** [Viewing Ethernet Connection Status](#page-9-2) **2-2** [Viewing Fan Operation Status](#page-10-0) **2-3** [Viewing Chassis Temperature Status](#page-10-1) **2-3** [Viewing Chassis Power Supply Status](#page-10-2) **2-3** [Viewing MCU Resource Usage](#page-11-0) **2-4** [Viewing Current Users](#page-11-1) **2-4** [Viewing System Version Information](#page-11-2) **2-4 [CHAPTER](#page-12-0) 3 Configuring the Cisco [Unified Videoconferencing 5100 MCU Environment](#page-12-1) 3-1** [Setting the User Interface Language](#page-12-2) **3-1** Setting the Cisco [Unified Videoconferencing 5100 MCU Identifier](#page-13-0) **3-2** [Setting the Time and Date on the Cisco](#page-13-1) Unified Videoconferencing 5100 MCU **3-2** [Changing Address Settings](#page-14-0) **3-3** Configuring Security for the Cisco [Unified Videoconferencing 5100 MCU](#page-15-0) **3-4** [Creating and Importing a Web Server Certificate](#page-15-1) **3-4** [How to Manage SNMP Trap Servers](#page-15-2) **3-4** [Viewing SNMP Trap Servers](#page-16-0) **3-5** [Configuring SNMP Trap Servers](#page-16-1) **3-5** [Modifying SNMP Trap Servers](#page-16-2) **3-5** [Deleting SNMP Trap Servers](#page-17-0) **3-6** [Configuring and Viewing Quality of Service](#page-17-1) **3-6 [CHAPTER](#page-18-0) 4 Configuring Protocols for the Cisco [Unified Videoconferencing 5100 MCU](#page-18-1) 4-1** [Configuring H.323 Gatekeeper Protocol Settings](#page-18-2) **4-1** [Configuring SIP Proxy Settings](#page-18-3) **4-1**

**CONTENTS**

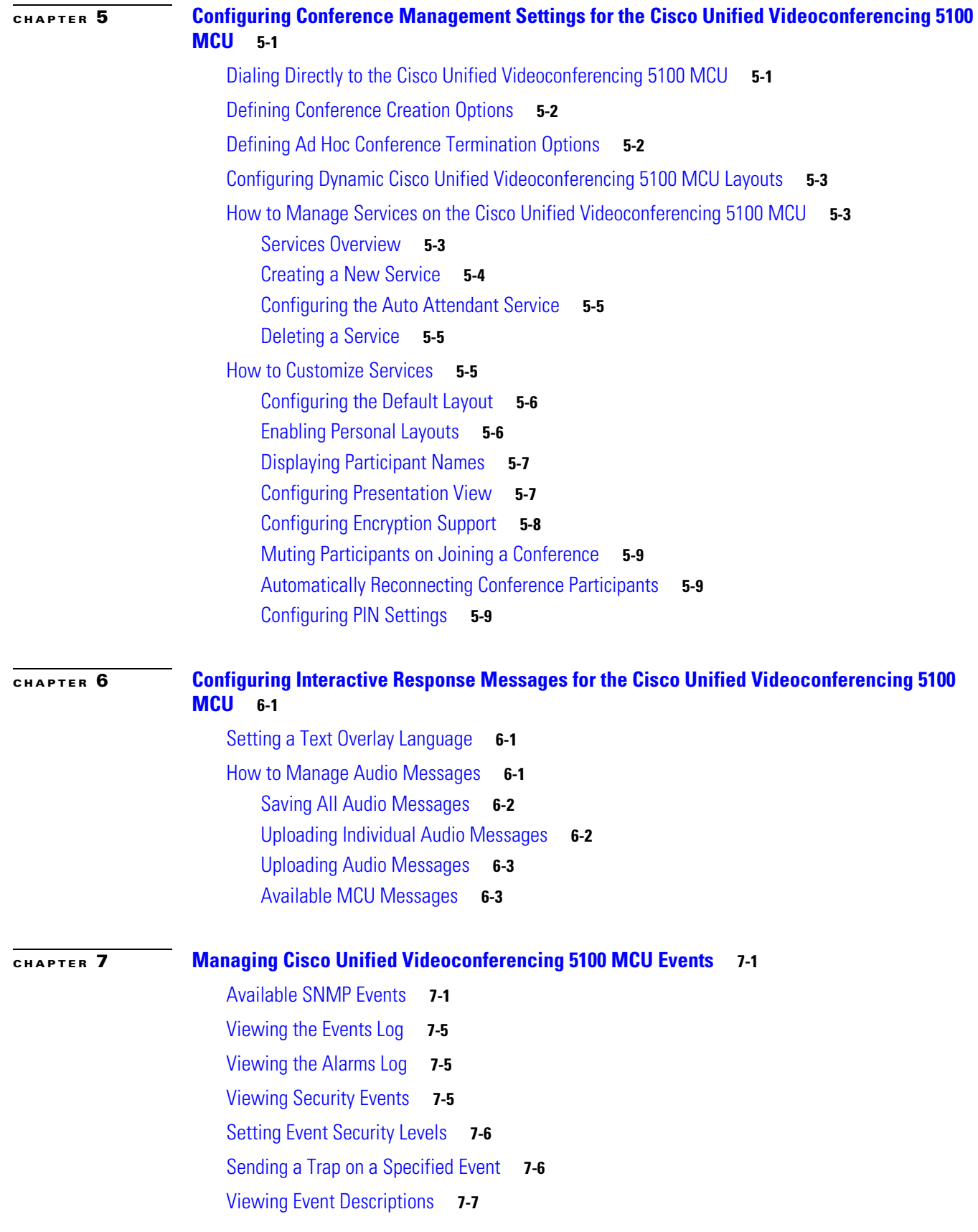

 $\overline{\mathbf{I}}$ 

п

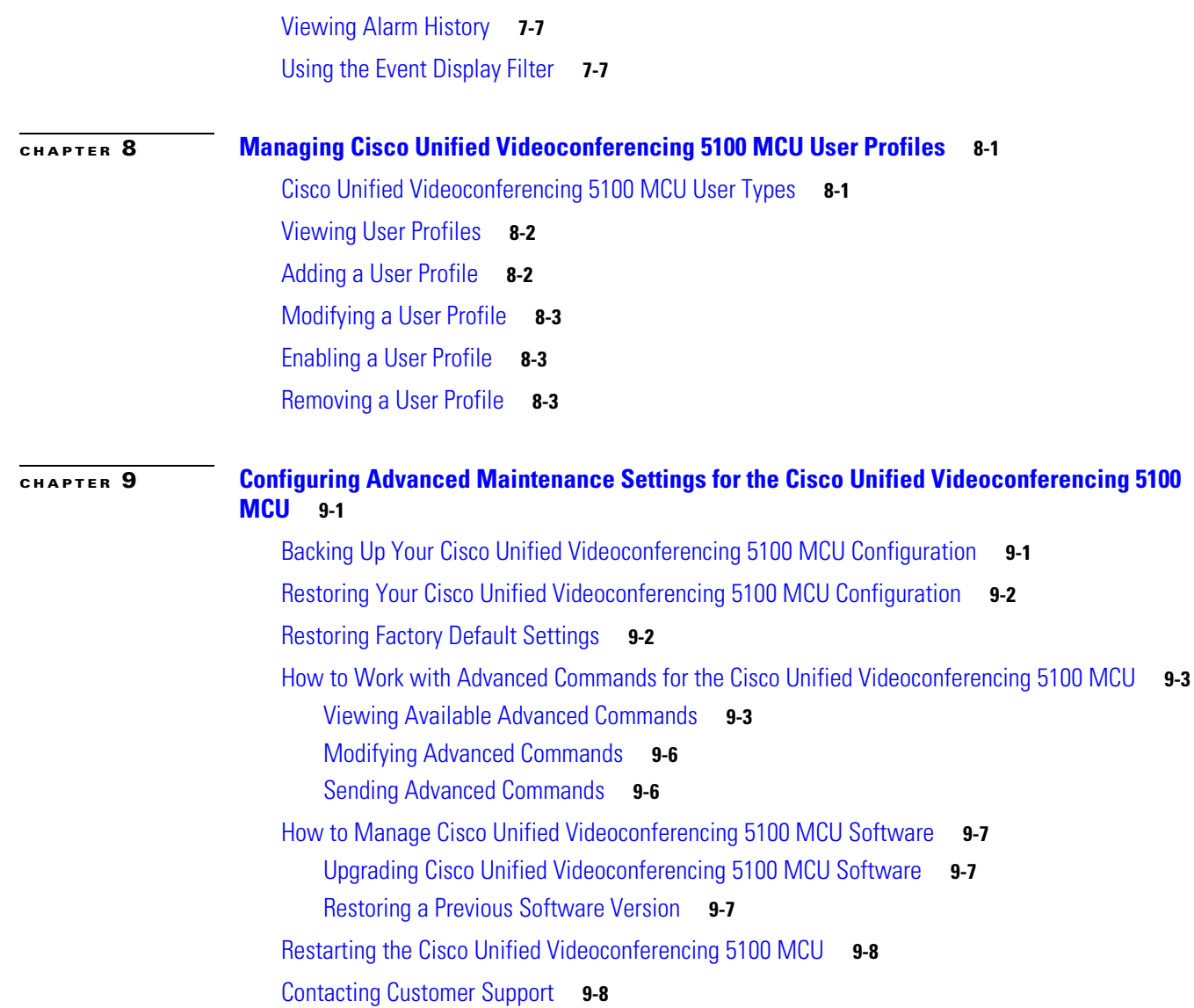

**I [NDEX](#page-62-0)**

**Contents**

 $\overline{\mathbf{I}}$ 

П

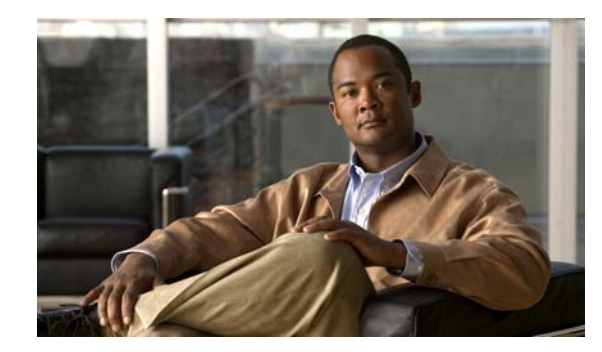

<span id="page-6-0"></span>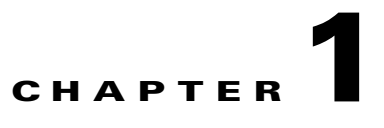

# <span id="page-6-1"></span>**Accessing the MCU Interface**

#### **Procedure**

**Step 1** Launch your browser and enter the IP address or the name of the MCU followed.

**Step 2** Enter the Administrator user name and password in the appropriate fields and select **Go**.

The default global user name is *admin*. The default password is *password*.

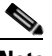

**Note** If you try to sign in as an Administrator and another Administrator is currently signed in, the MCU signs you in as a Read only user. The words "Read Only" appear at the top of the window and a pop-up displays the IP address of the Administrator already signed in. Read only users cannot edit MCU settings.

П

H

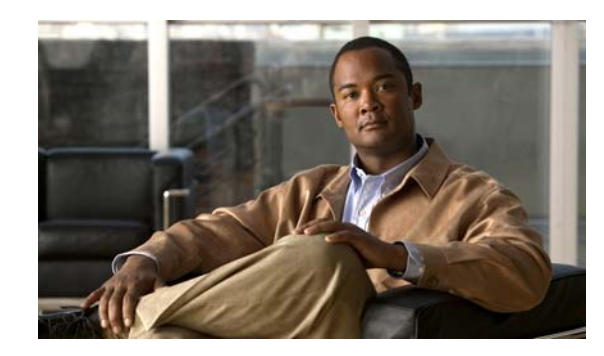

<span id="page-8-0"></span>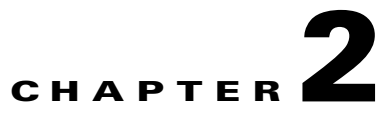

# <span id="page-8-1"></span>**Viewing Cisco Unified Videoconferencing 5100 MCU Status Information**

- **•** [Viewing the Number of Current Conferences, page](#page-8-2) 2-1
- **•** [Viewing the Number of Conference Participants, page](#page-8-3) 2-1
- **•** [Viewing Gatekeeper Connection Status, page](#page-9-0) 2-2
- **•** [Viewing SIP Server Connection Status, page](#page-9-1) 2-2
- **•** [Viewing Ethernet Connection Status, page](#page-9-2) 2-2
- **•** [Viewing Fan Operation Status, page](#page-10-0) 2-3
- **•** [Viewing Chassis Temperature Status, page](#page-10-1) 2-3
- **•** [Viewing Chassis Power Supply Status, page](#page-10-2) 2-3
- **•** [Viewing MCU Resource Usage, page](#page-11-0) 2-4
- **•** [Viewing Current Users, page](#page-11-1) 2-4
- **•** [Viewing System Version Information, page](#page-11-2) 2-4

## <span id="page-8-2"></span>**Viewing the Number of Current Conferences**

#### **Procedure**

- **Step 1** Select **Status**.
- **Step 2** Locate the Utilization section.

The Conferences box displays the number of conferences currently hosted on the MCU.

# <span id="page-8-3"></span>**Viewing the Number of Conference Participants**

#### **Procedure**

**Step 1** Select **Status**.

**Step 2** Locate the Utilization section.

The Participants box displays the current number of calls on the MCU.

### <span id="page-9-0"></span>**Viewing Gatekeeper Connection Status**

#### **Procedure**

**Step 1** Select **Status**.

**Step 2** Locate the Status Map section. A green arrow next to the Gatekeeper box indicates that the MCU is registered to a gatekeeper. A red cross next to the Gatekeeper box indicates a gatekeeper registration error.

### <span id="page-9-1"></span>**Viewing SIP Server Connection Status**

#### **Procedure**

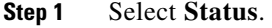

**Step 2** Locate the Status Map section.

A green arrow next to the SIP Server box indicates that the MCU is registered to a SIP server.

A red cross next to the SIP Server box indicates a SIP server registration error.

A dotted line to the SIP Server box without a tick or a cross indicates that the MCU has not attempted to register to a SIP server.

## <span id="page-9-2"></span>**Viewing Ethernet Connection Status**

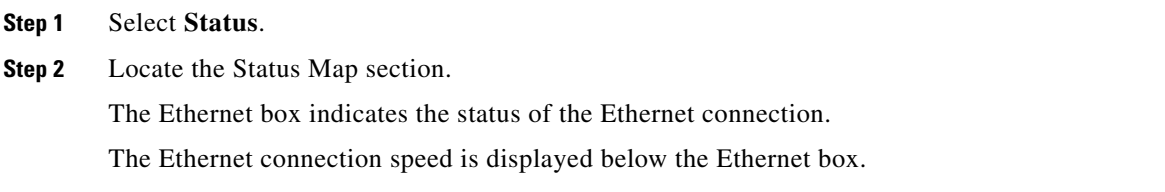

### <span id="page-10-0"></span>**Viewing Fan Operation Status**

#### **Procedure**

**Step 1** Select **Status**.

**Step 2** Locate the Status Map section.

The Fan box indicates the operational status of the fan.

A green tick indicates normal operation.

A red cross indicates that one or more fans have failed. The Fan problem SNMP trap lists the specific fan affected.

The average speed for all fans is displayed below the Fan box.

### <span id="page-10-1"></span>**Viewing Chassis Temperature Status**

#### **Procedure**

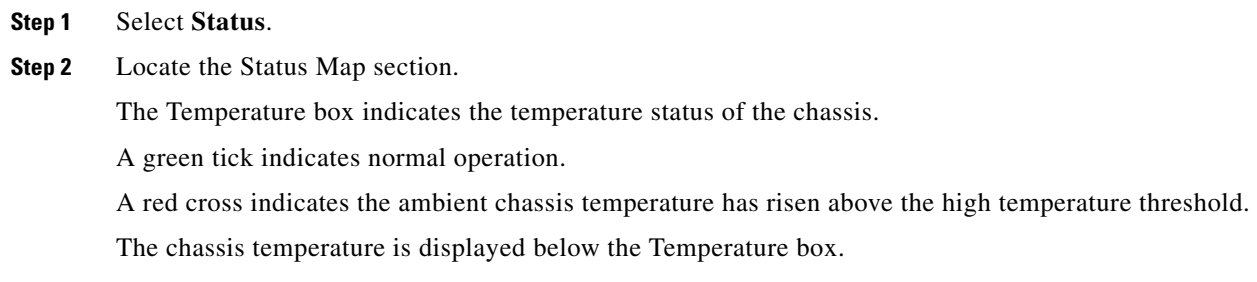

## <span id="page-10-2"></span>**Viewing Chassis Power Supply Status**

#### **Procedure**

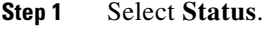

**Step 2** Locate the Status Map section.

The PSU box indicates the operational status of the chassis power supply unit.

A green tick indicates normal operation.

A red cross indicates an error in at least one of the power supply units.

Г

# <span id="page-11-0"></span>**Viewing MCU Resource Usage**

#### **Procedure**

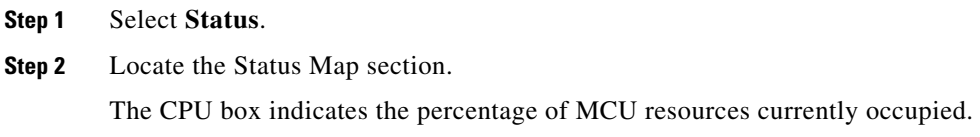

We recommend that this value does not exceed 90 percent.

## <span id="page-11-1"></span>**Viewing Current Users**

#### **Procedure**

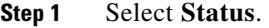

**Step 2** Locate the Logged users section. A list displays all of the users currently logged in to the MCU.

# <span id="page-11-2"></span>**Viewing System Version Information**

#### **Procedure**

**Step 1** Select **Status**. **Step 2** Locate the Product Information section to view software and serial number version information.

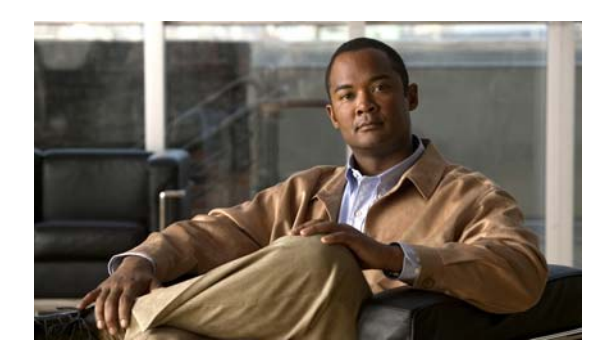

<span id="page-12-0"></span>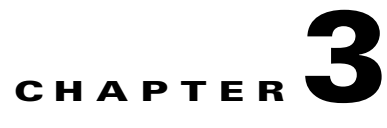

# <span id="page-12-1"></span>**Configuring the Cisco Unified Videoconferencing 5100 MCU Environment**

- **•** [Setting the User Interface Language, page](#page-12-2) 3-1
- **•** Setting the Cisco [Unified Videoconferencing 5100 MCU Identifier, page](#page-13-0) 3-2
- **•** Setting the Time and Date on the Cisco [Unified Videoconferencing 5100 MCU, page](#page-13-1) 3-2
- **•** [Changing Address Settings, page](#page-14-0) 3-3
- Configuring Security for the Cisco [Unified Videoconferencing 5100 MCU, page](#page-15-0) 3-4
- **•** [Creating and Importing a Web Server Certificate, page](#page-15-1) 3-4
- **•** [How to Manage SNMP Trap Servers, page](#page-15-2) 3-4
- **•** [Configuring and Viewing Quality of Service, page](#page-17-1) 3-6

## <span id="page-12-2"></span>**Setting the User Interface Language**

<span id="page-12-5"></span>You can configure the language that the MCU supports. [Table](#page-12-3) 3-1lists the languages that the MCU supports.

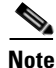

<span id="page-12-3"></span>**Note** To view Chinese or Japanese fonts properly in the Administrator interface, the computer on which the web browser is running must support the relevant languages. On a Microsoft Windows operating system, you can set the default language in Control Panel > Regional and Language Options.

<span id="page-12-4"></span>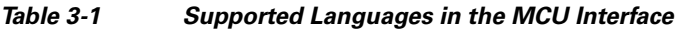

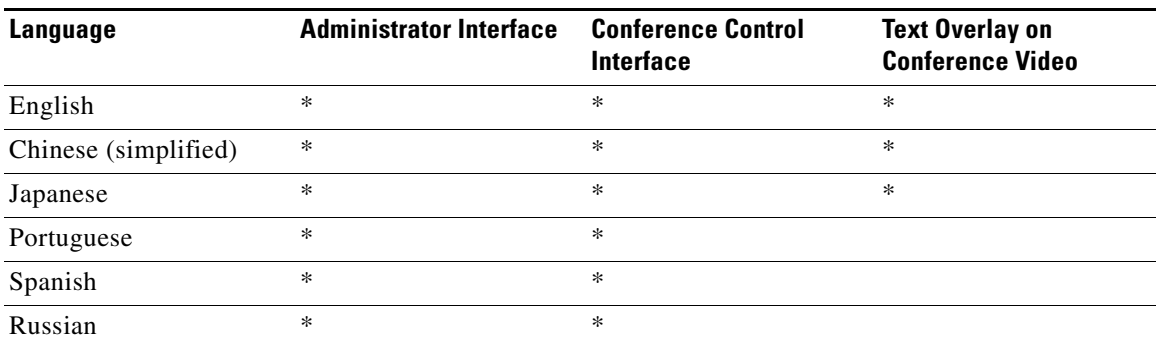

Г

#### **Procedure**

- **Step 1** Select **Configuration** in the MCU user interface.
- **Step 2** Select **Setup**.
- **Step 3** Locate the Basics section.
- **Step 4** Select a language in the Default user interface language field.
- **Step 5** Select **Apply**.

 $\begin{picture}(20,20) \put(0,0){\line(1,0){10}} \put(15,0){\line(1,0){10}} \put(15,0){\line(1,0){10}} \put(15,0){\line(1,0){10}} \put(15,0){\line(1,0){10}} \put(15,0){\line(1,0){10}} \put(15,0){\line(1,0){10}} \put(15,0){\line(1,0){10}} \put(15,0){\line(1,0){10}} \put(15,0){\line(1,0){10}} \put(15,0){\line(1,0){10}} \put(15,0){\line(1$ 

**Note** You set the text overlay language at Configuration > Customization. For more information, see the ["Setting a Text Overlay Language" section on page](#page-32-4) 6-1.

## <span id="page-13-0"></span>**Setting the Cisco Unified Videoconferencing 5100 MCU Identifier**

You can set the MCU identifier. This identifies the MCU in the following situations:

- **•** During gatekeeper/SIP registration.
- **•** When inviting endpoints into a conference.
- **•** In the text overlay for the cascaded MCU in cascaded conferences.

#### **Procedure**

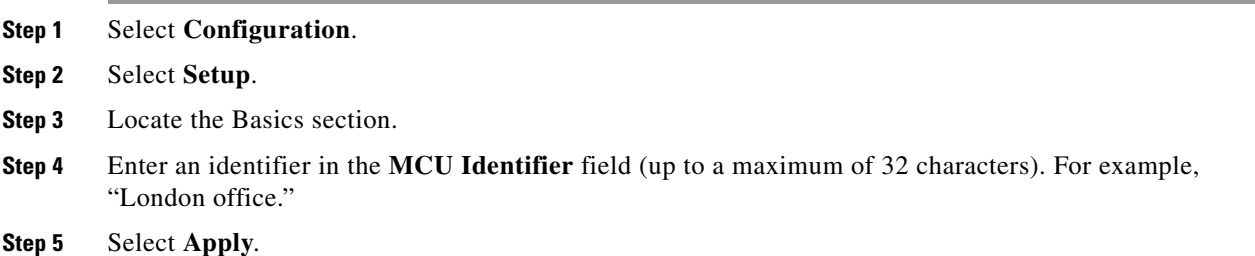

## <span id="page-13-1"></span>**Setting the Time and Date on the Cisco Unified Videoconferencing 5100 MCU**

#### **Procedure**

**Step 1** Select **Configuration**.

**Step 2** Click **Setup**.

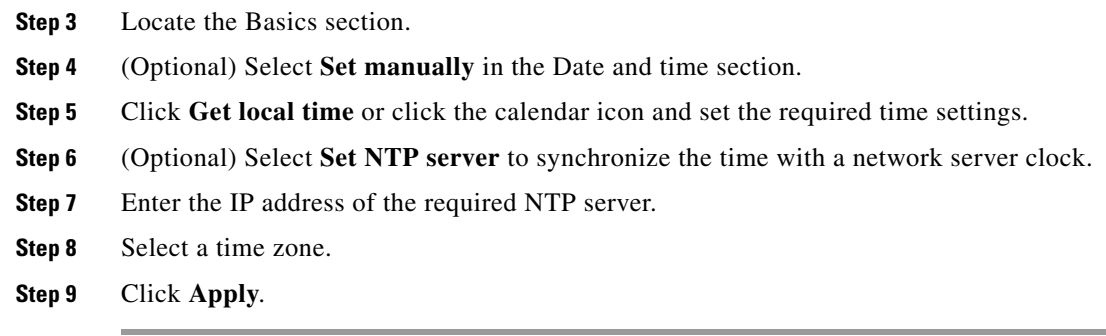

# <span id="page-14-0"></span>**Changing Address Settings**

<span id="page-14-1"></span>You can change IP address information, DNS information and Ethernet port speed and duplex settings for the MCU.

#### **Procedure**

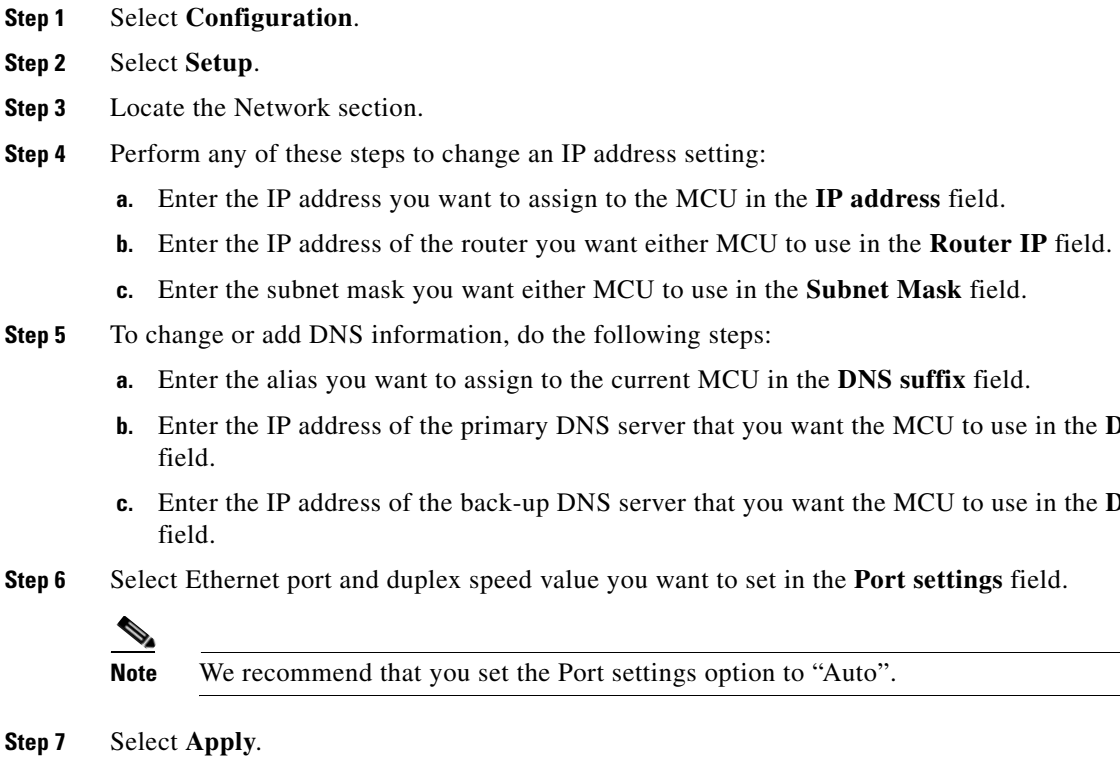

**b.** ENS server 1

**DNS server 2** 

## <span id="page-15-0"></span>**Configuring Security for the Cisco Unified Videoconferencing 5100 MCU**

<span id="page-15-3"></span>You can configure the access that external programs have to the MCU. These external programs include Telnet, Simple Network Management Protocol (SNMP), File Transfer Protocol (FTP) and ICMP (Internet Control Message Protocol or "ping").

#### **Procedure**

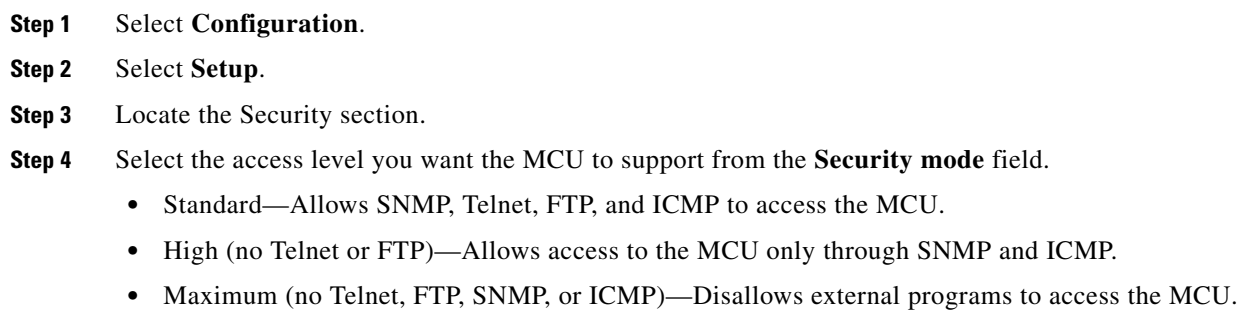

**Step 5** Select **Apply**.

## <span id="page-15-1"></span>**Creating and Importing a Web Server Certificate**

#### <span id="page-15-4"></span>**Procedure**

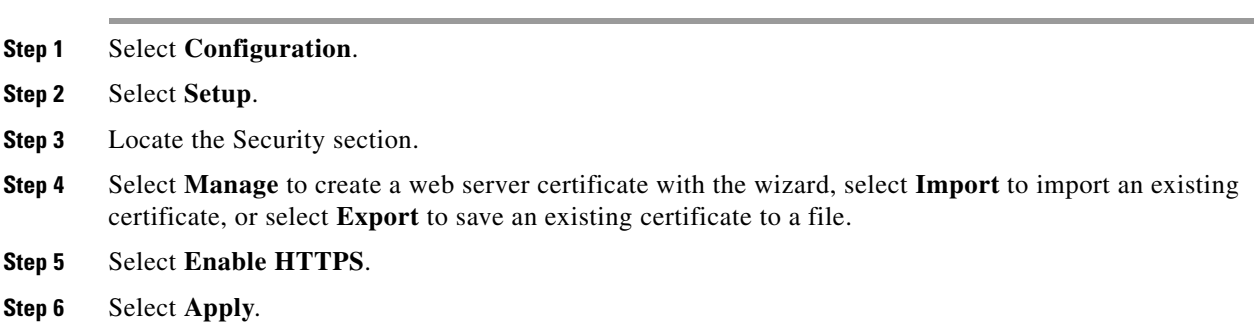

### <span id="page-15-2"></span>**How to Manage SNMP Trap Servers**

- **•** [Viewing SNMP Trap Servers, page](#page-16-0) 3-5
- **•** [Configuring SNMP Trap Servers, page](#page-16-1) 3-5
- **•** [Modifying SNMP Trap Servers, page](#page-16-2) 3-5
- **•** [Deleting SNMP Trap Servers, page](#page-17-0) 3-6

### <span id="page-16-0"></span>**Viewing SNMP Trap Servers**

#### **Procedure**

- **Step 1** Select **Configuration**.
- **Step 2** Select **Setup**.
- **Step 3** Locate the Trap servers section to view all configured SNMP trap servers to which the MCU sends SNMP traps.

### <span id="page-16-1"></span>**Configuring SNMP Trap Servers**

You can specify the IP address and port number for multiple SNMP trap servers to which the MCU sends SNMP traps.

#### **Procedure**

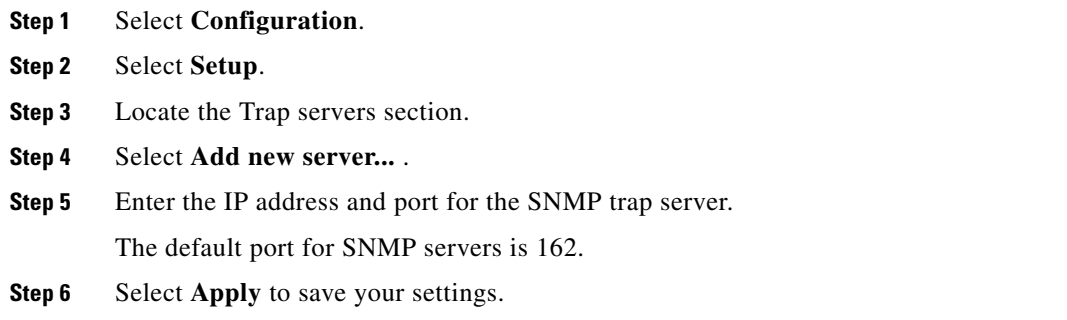

### <span id="page-16-2"></span>**Modifying SNMP Trap Servers**

- **Step 1** Select **Configuration**. **Step 2** Select **Setup**. **Step 3** Locate the Trap servers section. **Step 4** Select the button in the Review column for the server you want to modify.
- **Step 5** Modify the required settings.
- **Step 6** Select **Apply** to save your settings.

### <span id="page-17-0"></span>**Deleting SNMP Trap Servers**

#### **Procedure**

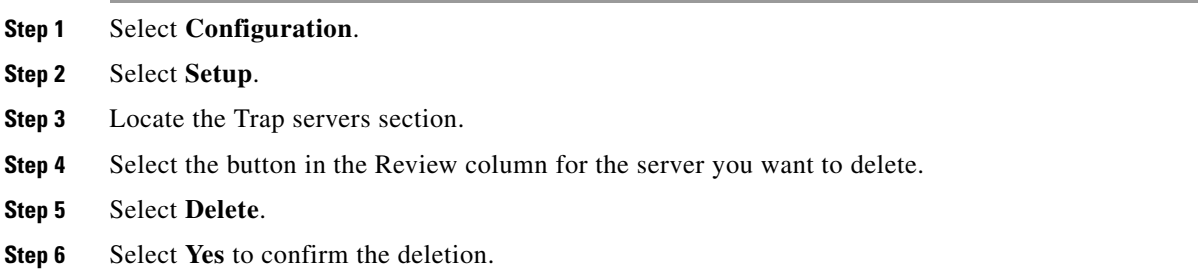

## <span id="page-17-1"></span>**Configuring and Viewing Quality of Service**

You can assign a Quality of Service (QoS) priority level to video and voice calls using either pre-configured system settings or by creating your own settings.

QoS settings involve configuring the MCU to add a QoS DiffServ Code Point value in the IP header of outbound packets. Routers on the network that support QoS can give preferential treatment for bandwidth, latency and jitter to such coded packets and facilitate the efficient transmission of packets. You can set QoS parameters on the MCU for voice calls, video calls or both.

#### **Procedure**

- **Step 1** Select **Configuration**.
- **Step 2** Select **Setup**.
- **Step 3** Locate the QoS section.
- **Step 4** Select **Enable QoS support**.
- **Step 5** Set the required DiffServ Code Point value for each media type by selecting one of these options:
	- **•** Auto attendant service—The system assigns the default DiffServ Code Point value for each media type. The default settings represent Cisco recommendations.
	- **•** Custom—The system assigns your own DiffServ Code Point value for each media type.
- **Step 6** (Optional, if you selected Custom) Do the following:
	- Enter a whole number from 0 to 63 in the Voice priority field of the Video calls section to set the DiffServ Code Point value of voice packets that the MCU sends out. The default value is 34.
	- Enter a whole number from 0 to 63 in the Video priority field of the Video calls section to set the DiffServ Code Point value of video packets that the MCU sends out. The default value is 34.
	- **•** Enter a whole number from 0 to 63 in the Voice priority field of the Audio calls section to set the DiffServ Code Point value of voice packets that the MCU sends out. The default value is 46.

#### **Step 7** Select **Apply**.

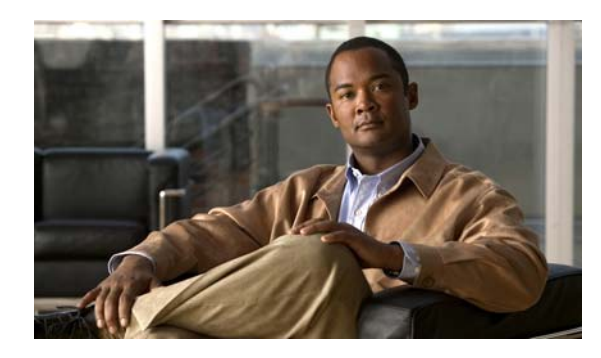

<span id="page-18-0"></span>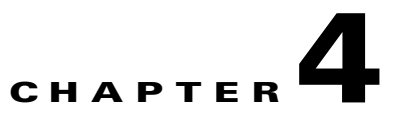

# <span id="page-18-1"></span>**Configuring Protocols for the Cisco Unified Videoconferencing 5100 MCU**

- **•** [Configuring H.323 Gatekeeper Protocol Settings, page](#page-18-2) 4-1
- **•** [Configuring SIP Proxy Settings, page](#page-18-3) 4-1

# <span id="page-18-2"></span>**Configuring H.323 Gatekeeper Protocol Settings**

<span id="page-18-4"></span>You can configure the protocol settings of an H.323 gatekeeper to set how the MCU and the gatekeeper interact.

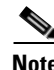

- **Note** Changing gatekeeper settings does not reset the MCU, but might disconnect active calls.
	- **•** You do need to reset the MCU to disable support for the H.323 protocol.

#### **Procedure**

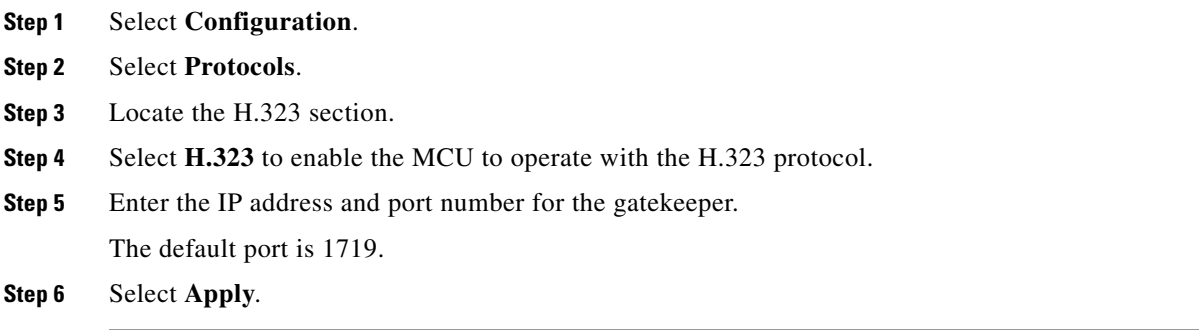

## <span id="page-18-3"></span>**Configuring SIP Proxy Settings**

<span id="page-18-5"></span>You can configure settings for SIP registrar profiles which set how the MCU and the registrar interact.

#### **Procedure**

- **Step 1** Select **Configuration**.
- **Step 2** Select **Protocols**.
- **Step 3** Locate the SIP section.
- **Step 4** Select **SIP** to enable MCU communication with the SIP proxy.
- **Step 5** Enter the SIP domain of the MCU in the **Default SIP domain** field as defined in the SIP server.

An example of a SIP domain is company.com.

**Step 6** Select **Locate automatically** to instruct the MCU to automatically locate one of the SIP proxy servers that are present in the domain,

or

Select **Specify** and enter the following:

- **•** An IP address or host name of the SIP proxy, for example proxy.company.com.
- **•** The communication port number of the SIP proxy address. The default port is 5060.
- The transport connection type for sending messages to the SIP proxy according to the type supported by the SIP proxy—UDP or TCP.

This field is mandatory. The default is UDP.

**Note** The Locate automatically option works only if you have configured a valid IP address at Configuration > Setup > Network > DNS server1 or DNS server2.

- **Step 7** Select **Use registrar** to instruct the MCU to register with a SIP registrar and to send service information to the registrar.
- **Step 8** Enter the following information:
	- **•** The IP address or the host name of the SIP registrar in the **IP address** field.

This field is mandatory.

- **•** The communication port number of the SIP registrar address.
- The transport connection type for sending registration requests to the registrar according to the type supported by the SIP registrar—UDP or TCP.

This field is mandatory. The default is UDP.

#### **Step 9** Select **More**.

**Step 10** Enter the number of the signaling port on which the MCU communicates with the SIP proxy.

The default is 5060.

**Step 11** Select **Use proxy digest authentication** to enable MCU authentication with a SIP proxy server using user name and password.

Authentication is performed as defined in RFC 2617. This field is disabled by default.

**Step 12** Enter the MCU user name and password.

The user name and password must match the name and password defined on the SIP proxy server.

**Step 13** Select **Use registrar digest authentication** to enable MCU authentication with a SIP registrar using user name and password.

Authentication is performed as defined in RFC 2617. This field is disabled by default.

- **Step 14** Select **Use 'Empty Invite' when sending Invite messages to endpoints** to enable the remote endpoint to indicate preferred audio and video channels.
- **Step 15** Select **Using Microsoft OCS** to enable the MCU to work with Microsoft Office Communications Server (OCS).
- **Step 16** Select **Apply**.

 **Configuring SIP Proxy Settings**

H

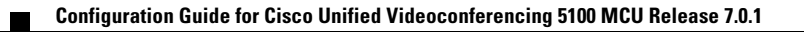

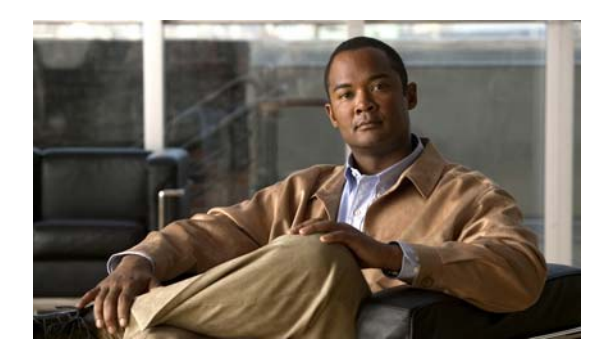

<span id="page-22-0"></span>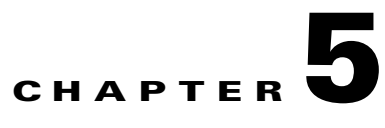

# <span id="page-22-1"></span>**Configuring Conference Management Settings for the Cisco Unified Videoconferencing 5100 MCU**

- Dialing Directly to the Cisco [Unified Videoconferencing 5100 MCU, page](#page-22-2) 5-1
- [Defining Conference Creation Options, page](#page-23-0) 5-2
- **•** [Defining Ad Hoc Conference Termination Options, page](#page-23-1) 5-2
- Configuring Dynamic Cisco [Unified Videoconferencing 5100 MCU Layouts, page](#page-24-0) 5-3
- How to Manage Services on the Cisco [Unified Videoconferencing 5100 MCU, page](#page-24-1) 5-3
- [How to Customize Services, page](#page-26-2) 5-5

## <span id="page-22-2"></span>**Dialing Directly to the Cisco Unified Videoconferencing 5100 MCU**

You can allow users to dial directly to the MCU IP address via the "auto-attendant" mechanism without the need to register to an H.323 gatekeeper or SIP registrar.

Users specify the conference they want to create or join via the MCU IVR.

If the MCU is already registered to an H.323 gatekeeper or SIP registrar, you can still allow users to access the auto-attendant mechanism by specifying an auto-attendant number which is registered with the appropriate H.323 gatekeeper or SIP registrar. Any call that the MCU cannot route to a valid conference is sent to the auto-attendant.

#### **Procedure**

- **Step 1** Select **Configuration**.
- **Step 2** Select **Conferences**.
- **Step 3** Locate the Conference Control section.
- **Step 4** Select Enable auto attendant.
- **Step 5** Enter an auto-attendant number.

Use this option if the MCU is already registered to an H.323 gatekeeper or SIP registrar.

**Step 6** (Optional) Select **Prompt for conference PIN during conference creation** if you want the MCU to prompt users for a PIN when accessing a conference using this auto-attendant number.

**Step 7** Select **Apply**.

## <span id="page-23-0"></span>**Defining Conference Creation Options**

You can determine how participants are allowed to create a conference.

#### **Procedure**

**Step 1** Select **Configuration**. **Step 2** Select **Conferences**. **Step 3** Locate the Conference Control section. **Step 4** Select **More**. **Step 5** Select a method by which users can create conferences in the **Users can create conference using** field. • Scheduler only—Enables conference creation only using a conference scheduling application • Scheduler, Web and Control API—Enables conference creation using a conference scheduling application, the Conference Control interface, or an external application that uses the MCU API. **•** Scheduler, Web and Control API and Dial-in (default)**—**Enables all the conference creation methods listed above, as well as dial-in for ad-hoc conference creation.

**Step 6** Select **Apply**.

# <span id="page-23-1"></span>**Defining Ad Hoc Conference Termination Options**

#### **Procedure**

- **Step 1** Select **Configuration**.
- **Step 2** Select **Conferences**.
- **Step 3** Locate the Conference Control section.
- <span id="page-23-2"></span>**Step 4** Select **More**.
- **Step 5** Select a method through which dial-in (ad hoc) conferences terminate in the **Terminate ad hoc conference when** field.
	- Last participant leaves—The conference terminates when the last participant leaves the conference.
	- **•** Conference creator leaves—The conference terminates when the conference creator leaves the conference.

**Step 6** Select **Apply**.

## <span id="page-24-0"></span>**Configuring Dynamic Cisco Unified Videoconferencing 5100 MCU Layouts**

<span id="page-24-3"></span>You can define dynamic meeting layouts for video callers. A dynamic meeting layout changes automatically as participants join or leave the meeting.

#### **Procedure**

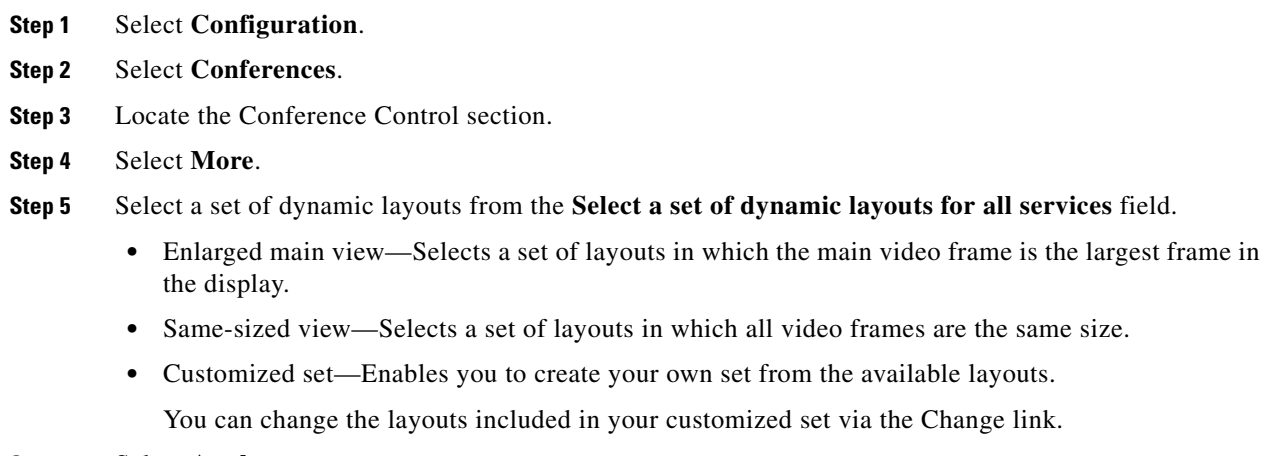

**Step 6** Select **Apply**.

# <span id="page-24-1"></span>**How to Manage Services on the Cisco Unified Videoconferencing 5100 MCU**

- **•** [Services Overview, page](#page-24-2) 5-3
- **•** [Creating a New Service, page](#page-25-0) 5-4
- **•** [Configuring the Auto Attendant Service, page](#page-26-0) 5-5
- **•** [Deleting a Service, page](#page-26-1) 5-5

### <span id="page-24-4"></span><span id="page-24-2"></span>**Services Overview**

A service can be regarded as a conference template. A service is the mechanism that defines the qualities and capabilities of a conference. A service is identified by its prefix. The service prefix number is incorporated into the conference ID to specify the service for the conference. A description of the service indicates the main attributes of the service or the target use for the service.

The MCU comes with several predefined services: one service for the SCCP protocol, one service for Cisco Unified MeetingPlace, and the remainder for audio and video conferencing. The predefined services are factory tuned to be suitable in most cases for audio and video calls. We recommend starting with these services and modifying them as necessary to suit your needs.

When using an SCCP service the following limitations apply:

- **•** No support for presentation view (H.239)
- **•** No support for T.120 data collaboration
- **•** No support for H.235 encryption
- **•** Maximum resolution supported is CIF
- **•** Maximum call rate supported is 768 Kbps
- **•** The G.722.1 and G.723 audio codecs are not available
- **•** No support for conference PINs
- **•** No support for dial out

### <span id="page-25-0"></span>**Creating a New Service**

<span id="page-25-1"></span>A new service has default settings which are suitable for most conferences and usually no further configuration is needed.

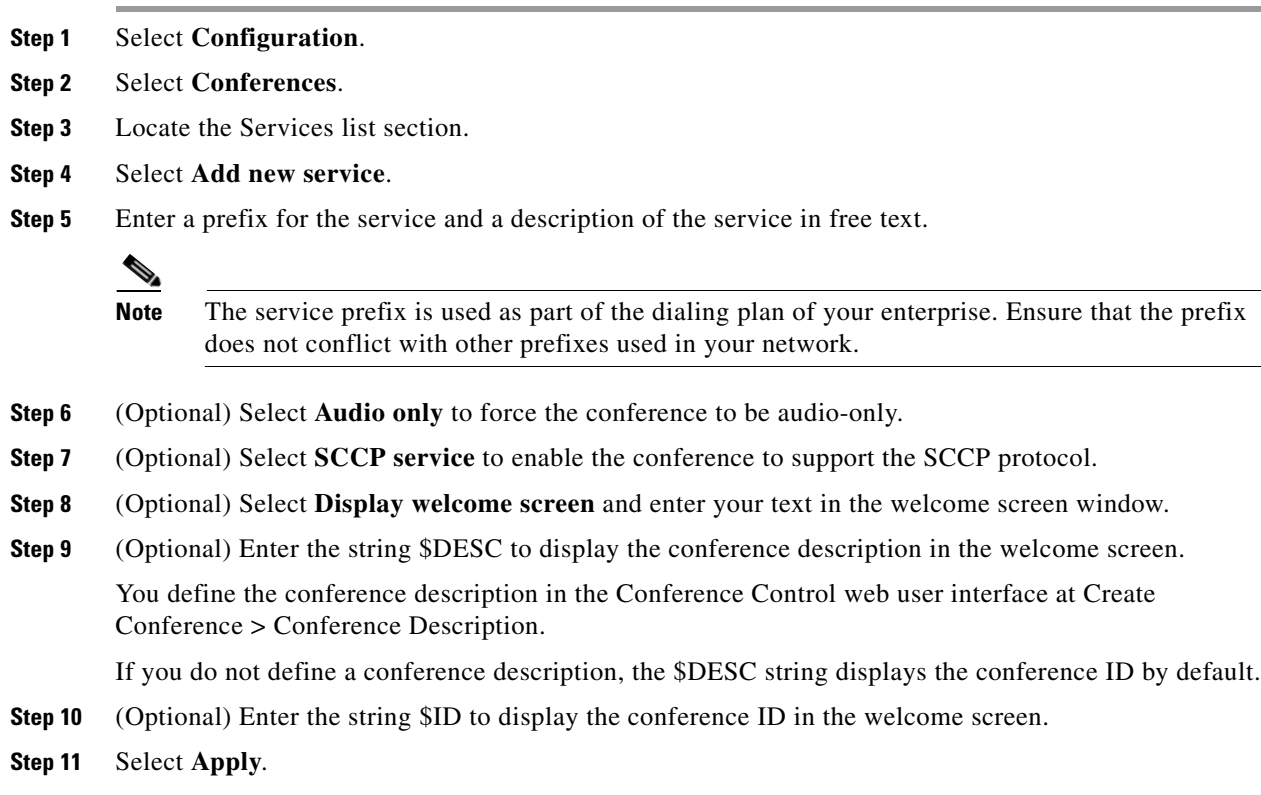

### <span id="page-26-0"></span>**Configuring the Auto Attendant Service**

#### **Procedure**

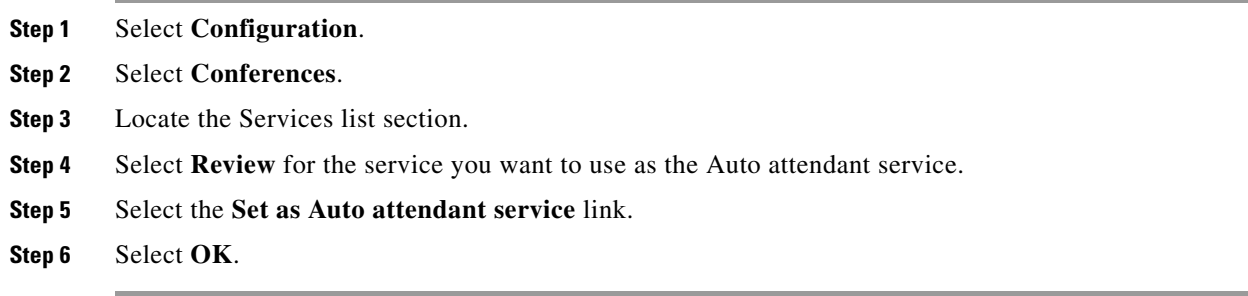

### <span id="page-26-1"></span>**Deleting a Service**

#### **Procedure**

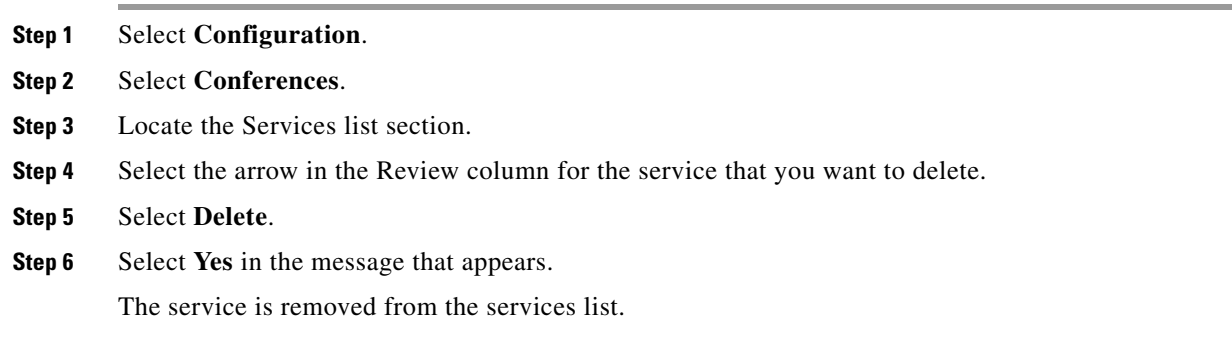

## <span id="page-26-2"></span>**How to Customize Services**

- **•** [Configuring the Default Layout, page](#page-27-0) 5-6
- **•** [Enabling Personal Layouts, page](#page-27-1) 5-6
- **•** [Displaying Participant Names, page](#page-28-0) 5-7
- **•** [Configuring Presentation View, page](#page-28-1) 5-7
- **•** [Configuring Encryption Support, page](#page-29-0) 5-8
- **•** [Muting Participants on Joining a Conference, page](#page-30-0) 5-9
- **•** [Automatically Reconnecting Conference Participants, page](#page-30-1) 5-9
- **•** [Configuring PIN Settings, page](#page-30-2) 5-9

### <span id="page-27-0"></span>**Configuring the Default Layout**

#### **Procedure**

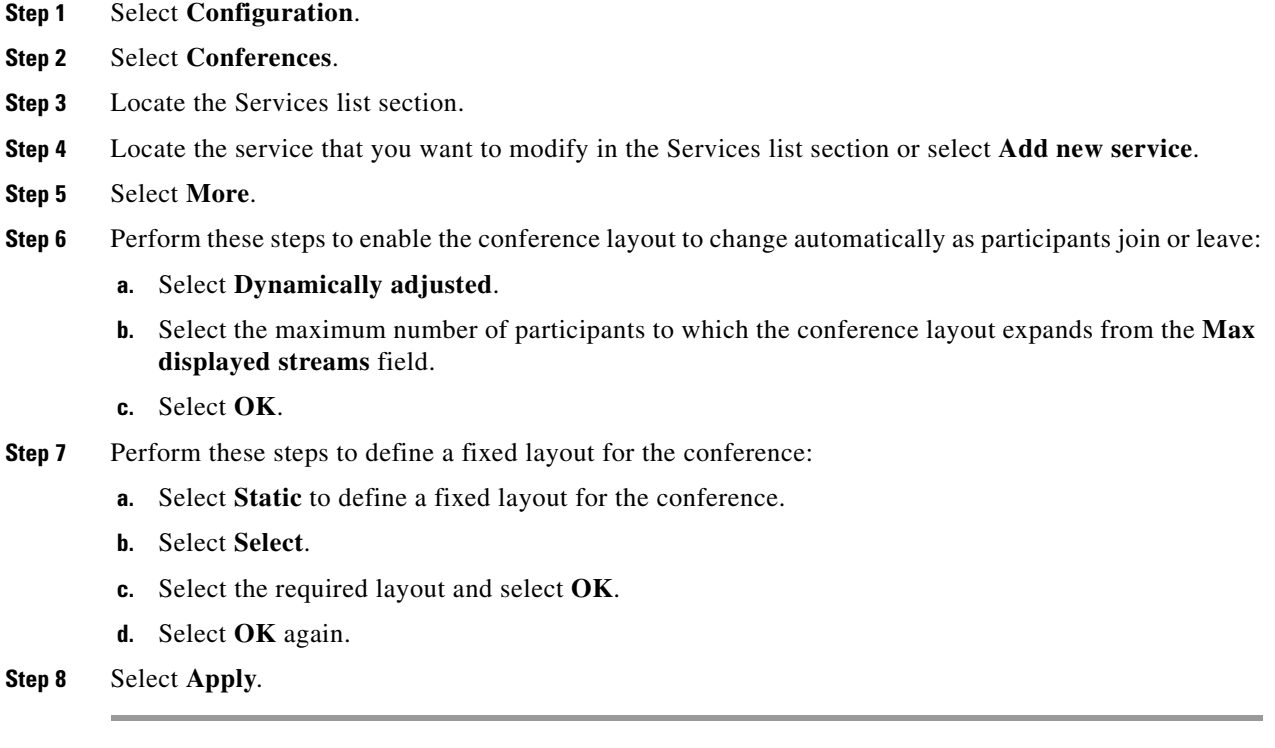

### <span id="page-27-1"></span>**Enabling Personal Layouts**

System administrators can enable conference participants to create a personalized layout during a conference. Personalized layouts do not affect the layouts of any other conference participant. When this feature is disabled, neither the operator nor the participant can create or control personal layouts in conferences that use this service.

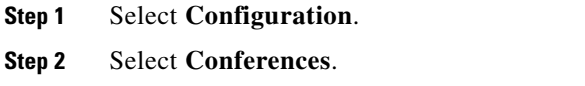

- **Step 3** Locate the Services list section.
- **Step 4** Locate the service that you want to modify in the Services list section or select **Add new service**.
- **Step 5** Select **More**.
- **Step 6** Select **Enable personal layout**.
- **Step 7** Select **OK**.
- **Step 8** Select **Apply**.

**The Contract of the Contract of the Contract of the Contract of the Contract of the Contract of the Contract of the Contract of the Contract of the Contract of the Contract of the Contract of the Contract of the Contract** 

### <span id="page-28-0"></span>**Displaying Participant Names**

<span id="page-28-2"></span>System administrators can enable conference participants with Moderator-level access to display a participant's name at the bottom of each sub-frame when the conference starts. This feature is enabled by default.

#### **Procedure**

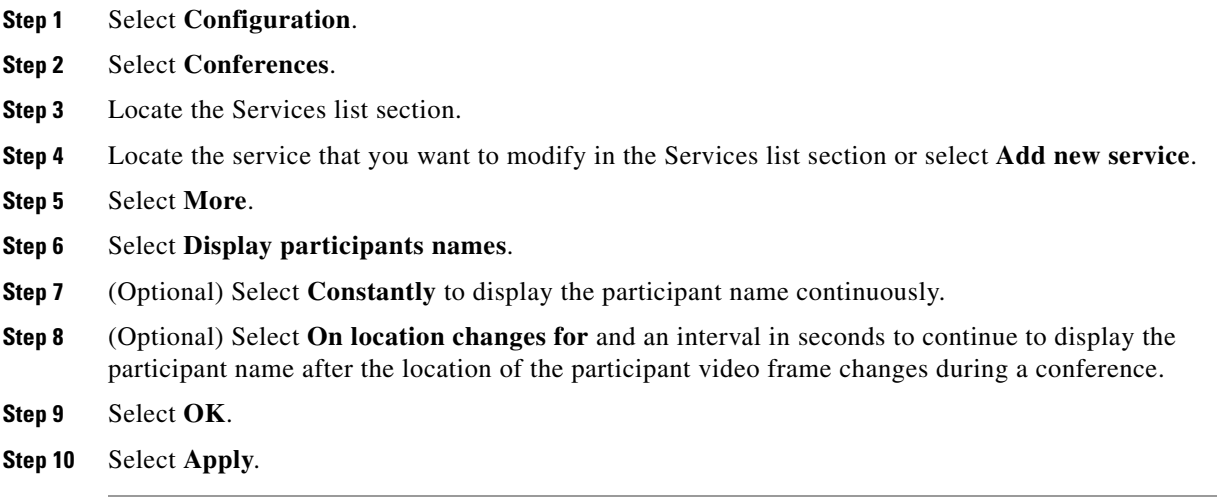

### <span id="page-28-3"></span><span id="page-28-1"></span>**Configuring Presentation View**

You can configure a service to support presentation view (H.239).

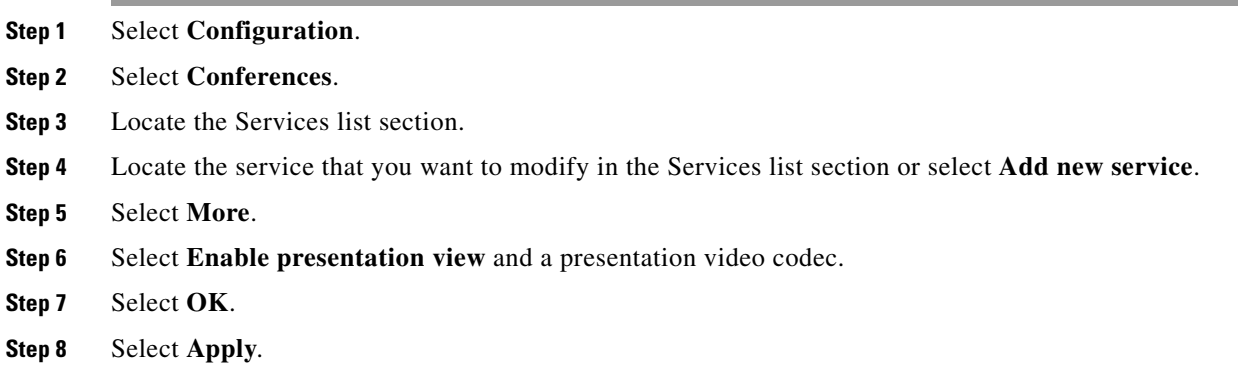

### <span id="page-29-1"></span><span id="page-29-0"></span>**Configuring Encryption Support**

#### **Restrictions**

The MCU supports encrypted calls over IP networks. You can configure the service to be encrypted and the encryption mode required.

Encryption configuration options are not available for SCCP services.

The encryption conforms to the H.235 standard and supports the AES encryption algorithm with an encryption key of 128 bits.

Encryption on the MCU can operate in one of the following modes:

- Disabled—No encryption. The supported capability for this mode is Priority 1: no encryption.
- Best effort—This mode implements a "best effort" encryption algorithm. If an endpoint supports encryption, it connects with encryption. If not, it connects without encryption. The supported capabilities for this mode are AES 128 keys of lengths 512 bits or 1024 bits:
	- **–** Priority 1: AES 128
	- **–** Priority 2: No encryption
- **•** Strong encryption required—This mode only allows AES 128 encrypted calls. Endpoints that do not support AES 128 are not allowed to connect. The supported capability for this mode is AES 128 keys of 1024 bits.

These channels support encryption:

- **•** Audio channel
- **•** Video channel
- **•** Far End Camera Control (FECC)

**Note** All channels (audio, video, FECC, incoming, and outgoing) on the same call must have the same encryption levels. If the encryption on all channels cannot be achieved, the call disconnects.

#### **Procedure**

- **Step 1** Select **Configuration**.
- **Step 2** Select **Conferences**.
- **Step 3** Locate the Services list section.
- **Step 4** Locate the service that you want to modify in the Services list section or select **Add new service**.
- **Step 5** Select **More**.
- **Step 6** Select **Encryption**.
- **Step 7** Select the type of encryption from the Encryption mode field.
	- **•** Best effort
	- **•** Strong encryption required
- **Step 8** Select **OK**.

**Step 9** Select **Apply**.

### <span id="page-30-0"></span>**Muting Participants on Joining a Conference**

#### **Procedure**

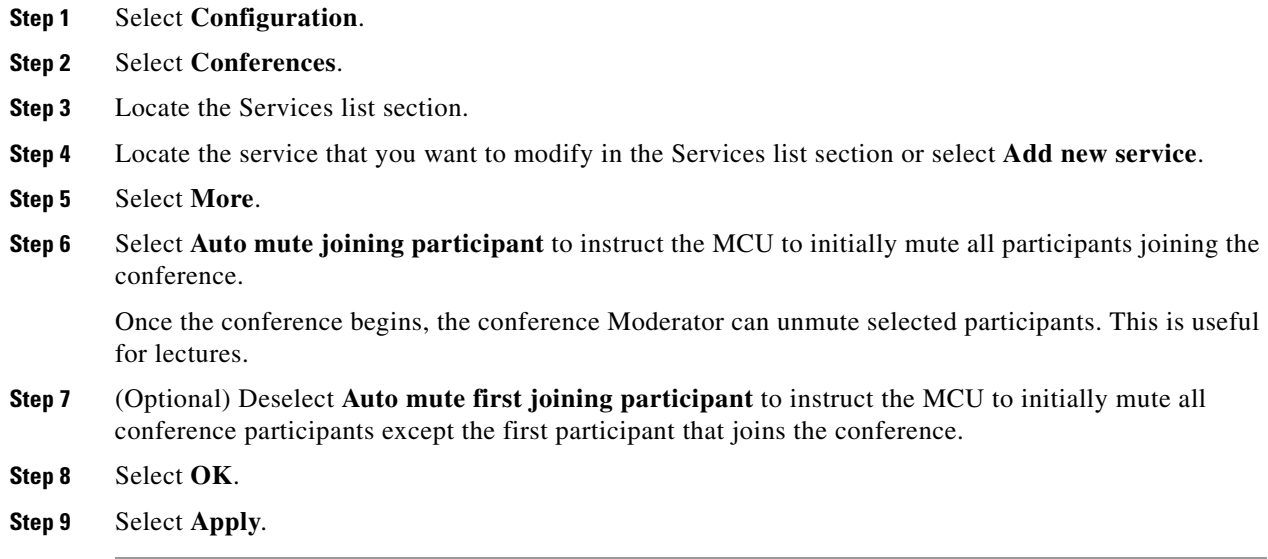

### <span id="page-30-1"></span>**Automatically Reconnecting Conference Participants**

You can instruct the MCU to automatically call disconnected terminals to attempt a reconnection. The MCU attempts reconnection three times.

#### **Procedure**

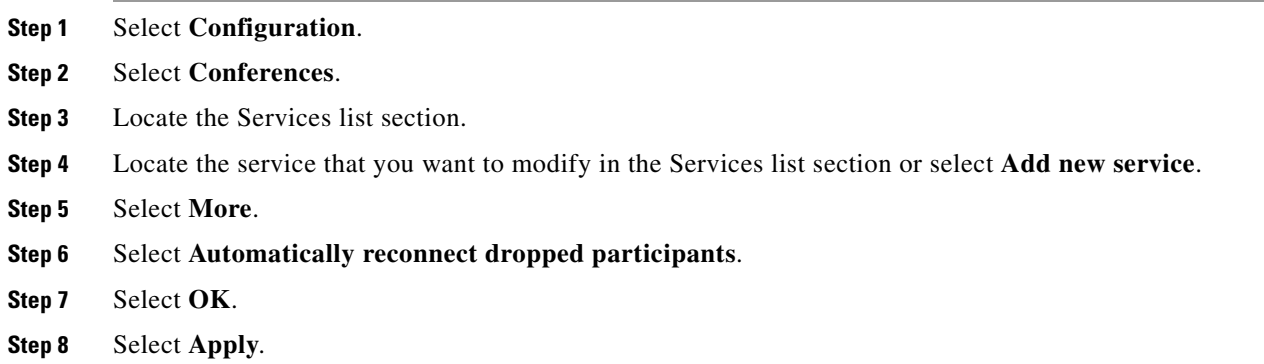

### <span id="page-30-2"></span>**Configuring PIN Settings**

<span id="page-30-3"></span>You can define a policy for the use of PINs for accessing a conference.

PINs can contain up to 32 characters.

#### **Procedure**

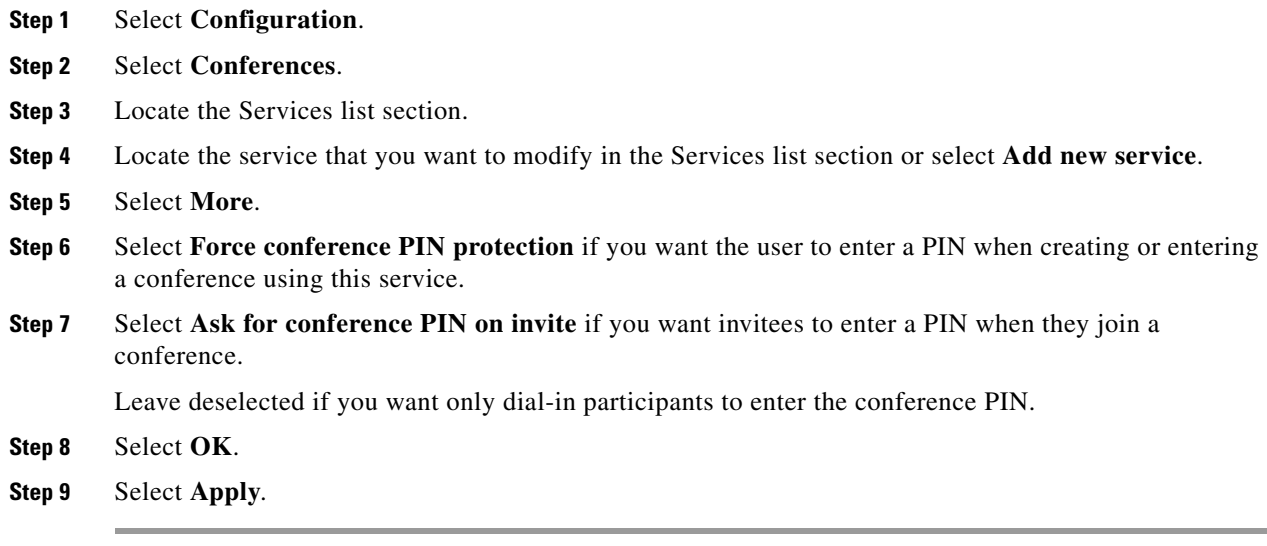

٠

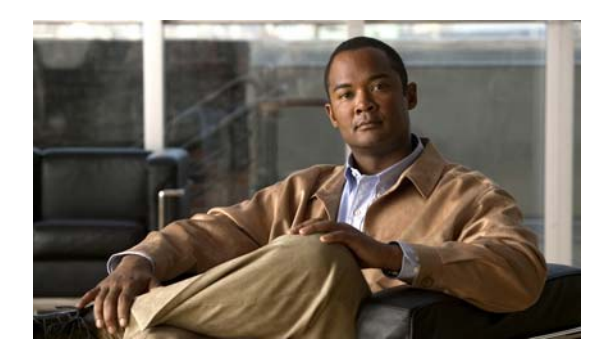

<span id="page-32-0"></span>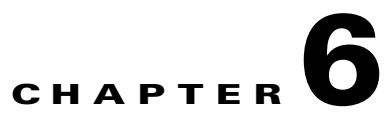

# <span id="page-32-1"></span>**Configuring Interactive Response Messages for the Cisco Unified Videoconferencing 5100 MCU**

- **•** [Setting a Text Overlay Language, page](#page-32-2) 6-1
- [How to Manage Audio Messages, page](#page-32-3) 6-1

## <span id="page-32-4"></span><span id="page-32-2"></span>**Setting a Text Overlay Language**

#### **Procedure**

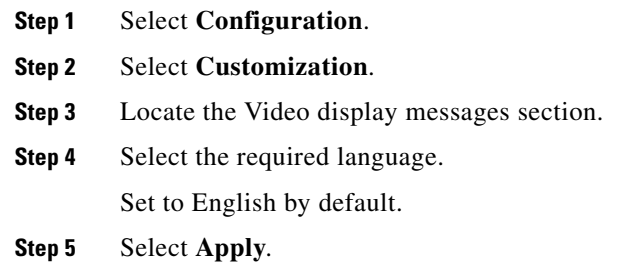

# <span id="page-32-3"></span>**How to Manage Audio Messages**

- **•** [Saving All Audio Messages, page](#page-33-0) 6-2
- **•** [Uploading Individual Audio Messages, page](#page-33-1) 6-2
- **•** [Uploading Audio Messages, page](#page-34-0) 6-3
- **•** [Available MCU Messages, page](#page-34-1) 6-3

### <span id="page-33-0"></span>**Saving All Audio Messages**

You can save all audio messages currently in use on the MCU and download them to your computer in a single zip file.

#### **Procedure**

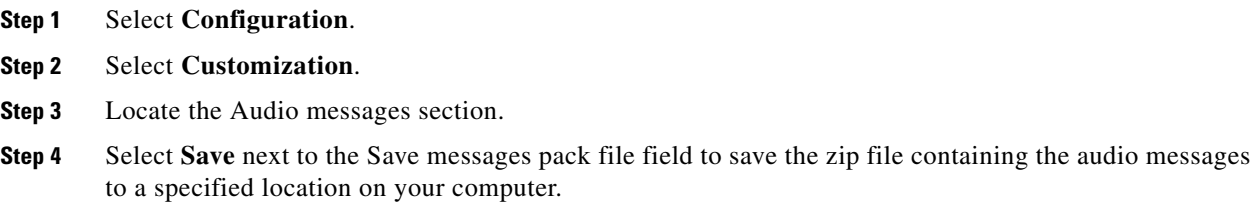

### <span id="page-33-1"></span>**Uploading Individual Audio Messages**

You can upload individual audio messages from your computer to the MCU.

Files must be in the following formats:

- **•** .wav file
- **•** G.711 (CCITT)
- **•** µ-Law
- **•** 8-bit
- **•** Sampling rate 8 kHz
- **•** Mono

- **Step 1** Select **Configuration**. **Step 2** Select **Customization**. **Step 3** Locate the Audio messages section. **Step 4** Locate the Message files section. **Step 5** Locate the audio message that you want to save. **Step 6** Select the arrow in the Review column.
- **Step 7** Select **Browse**.
- **Step 8** Navigate to the file that you want to save and select **Save**.
- **Step 9** Select **Apply**.

### <span id="page-34-0"></span>**Uploading Audio Messages**

You can upload audio message packs from your computer to the MCU.

Files must be in the following formats:

- **•** .wav file
- **•** G.711 (CCITT)
- **•** µ-Law
- **•** 8-bit
- **•** Sampling rate 8 kHz
- **•** Mono

**Note** The file size is 3Mb.

#### **Procedure**

- **Step 1** Select **Configuration**.
- **Step 2** Select **Customization**.
- **Step 3** Locate the Audio messages section.
- **Step 4** Locate the Messages pack section.
- **Step 5** Select **Browse** in the Update messages pack file field and navigate to the message pack file that you want to upload.
- **Step 6** Select **Open**.
- **Step 7** Select **Apply**.

### <span id="page-34-2"></span><span id="page-34-1"></span>**Available MCU Messages**

### *Table 6-1 MCU Audio Messages*

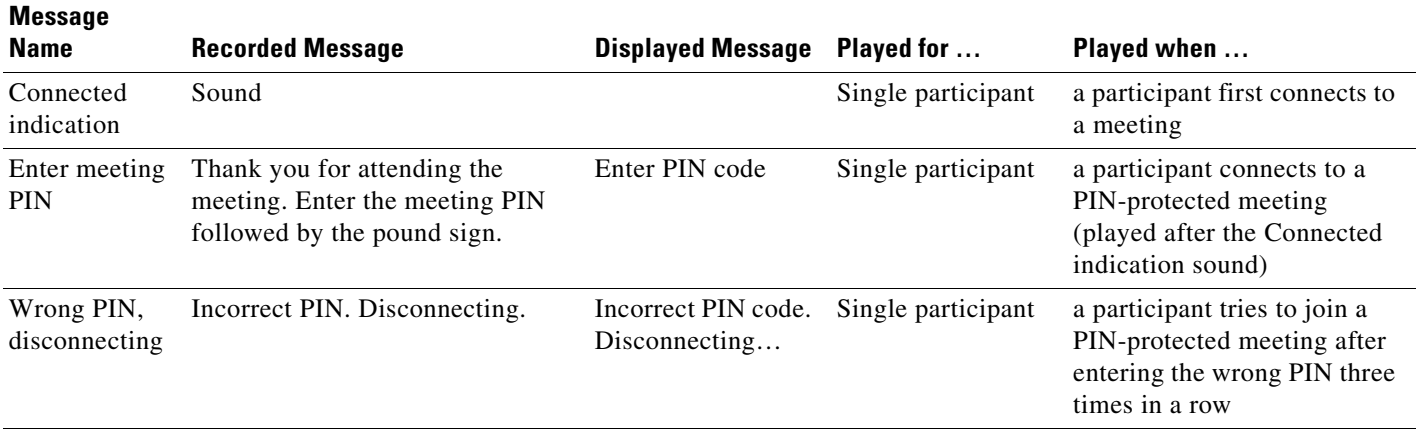

**The State** 

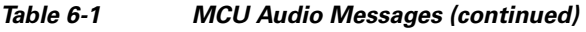

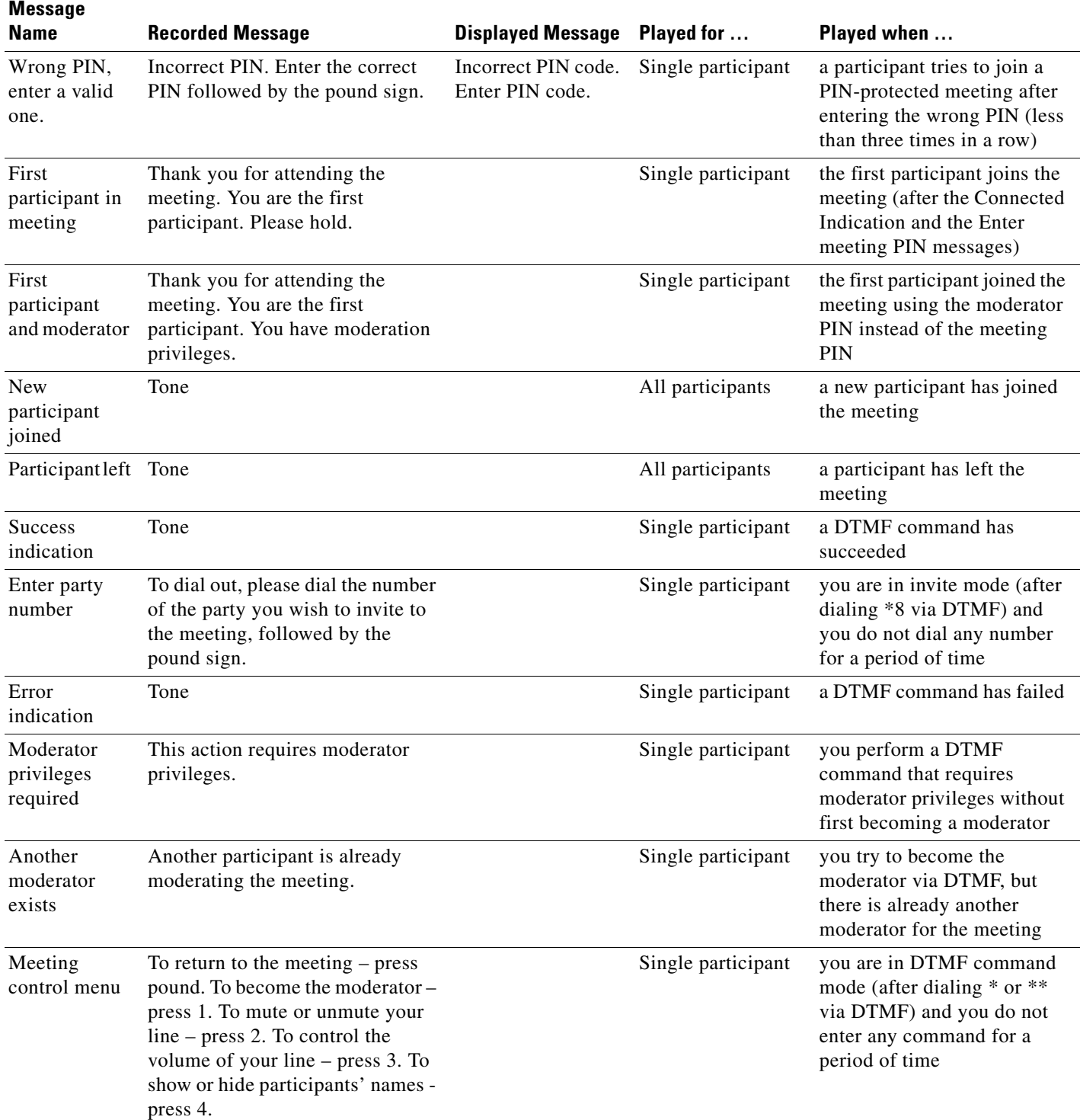

٠

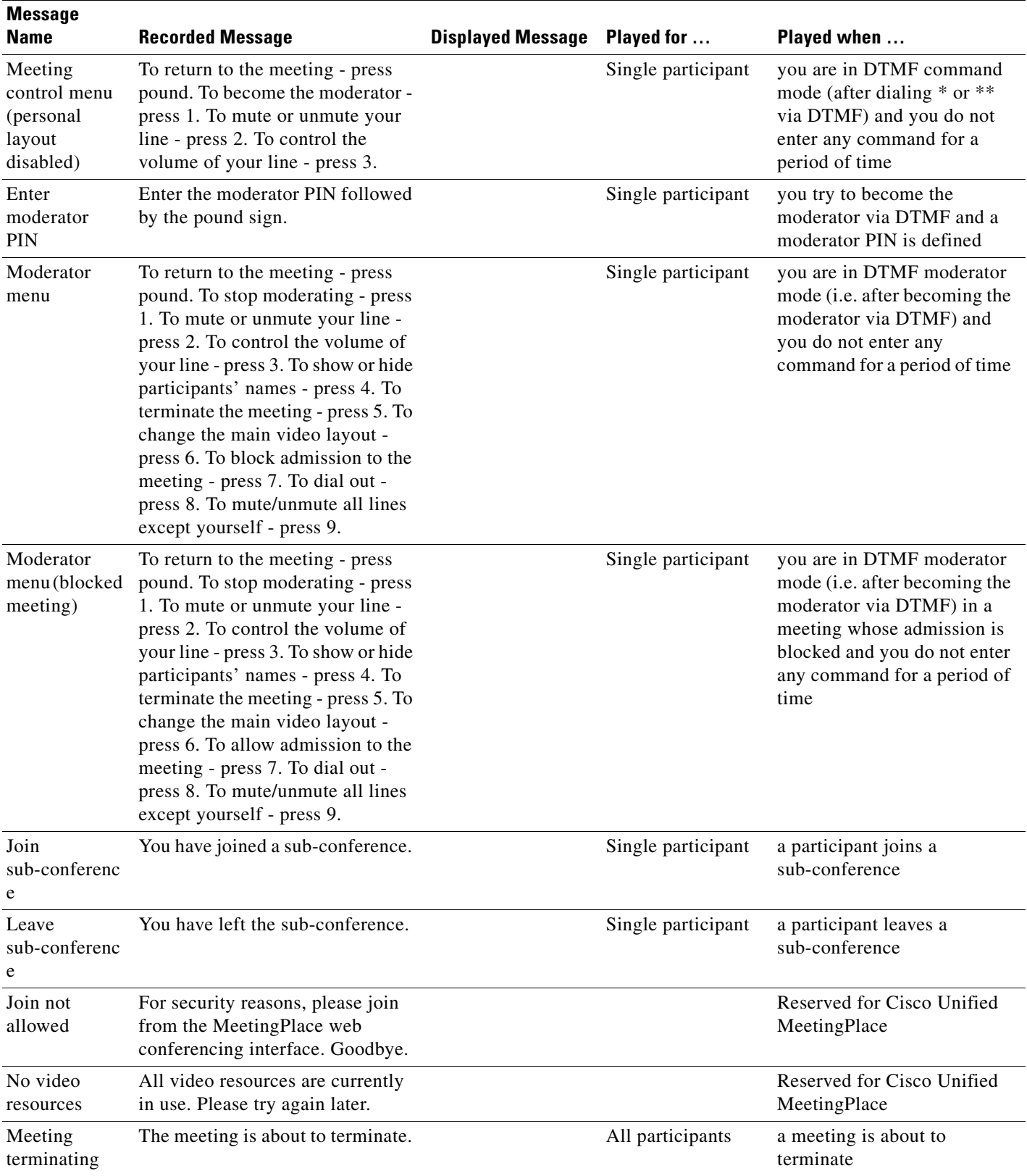

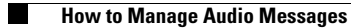

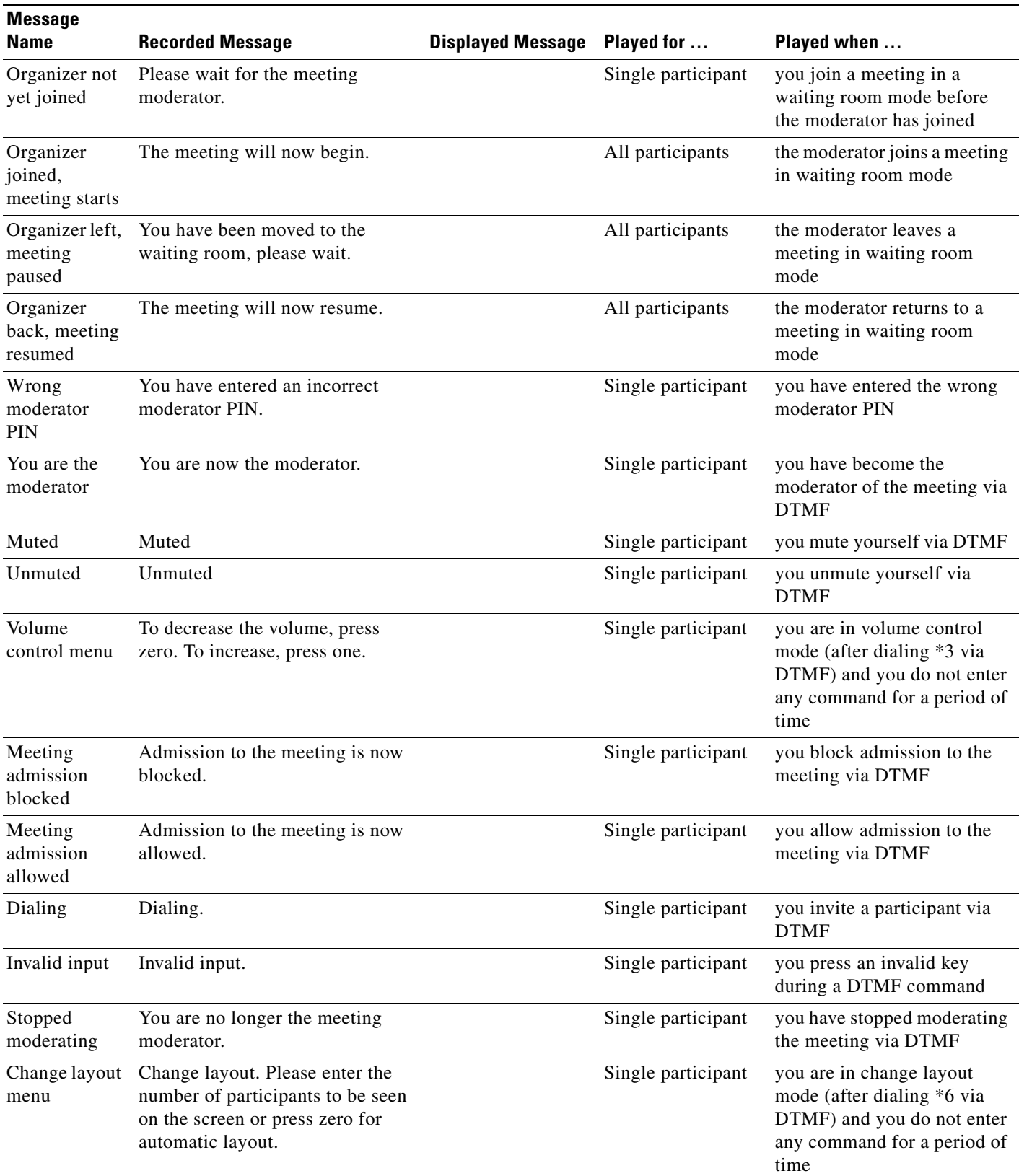

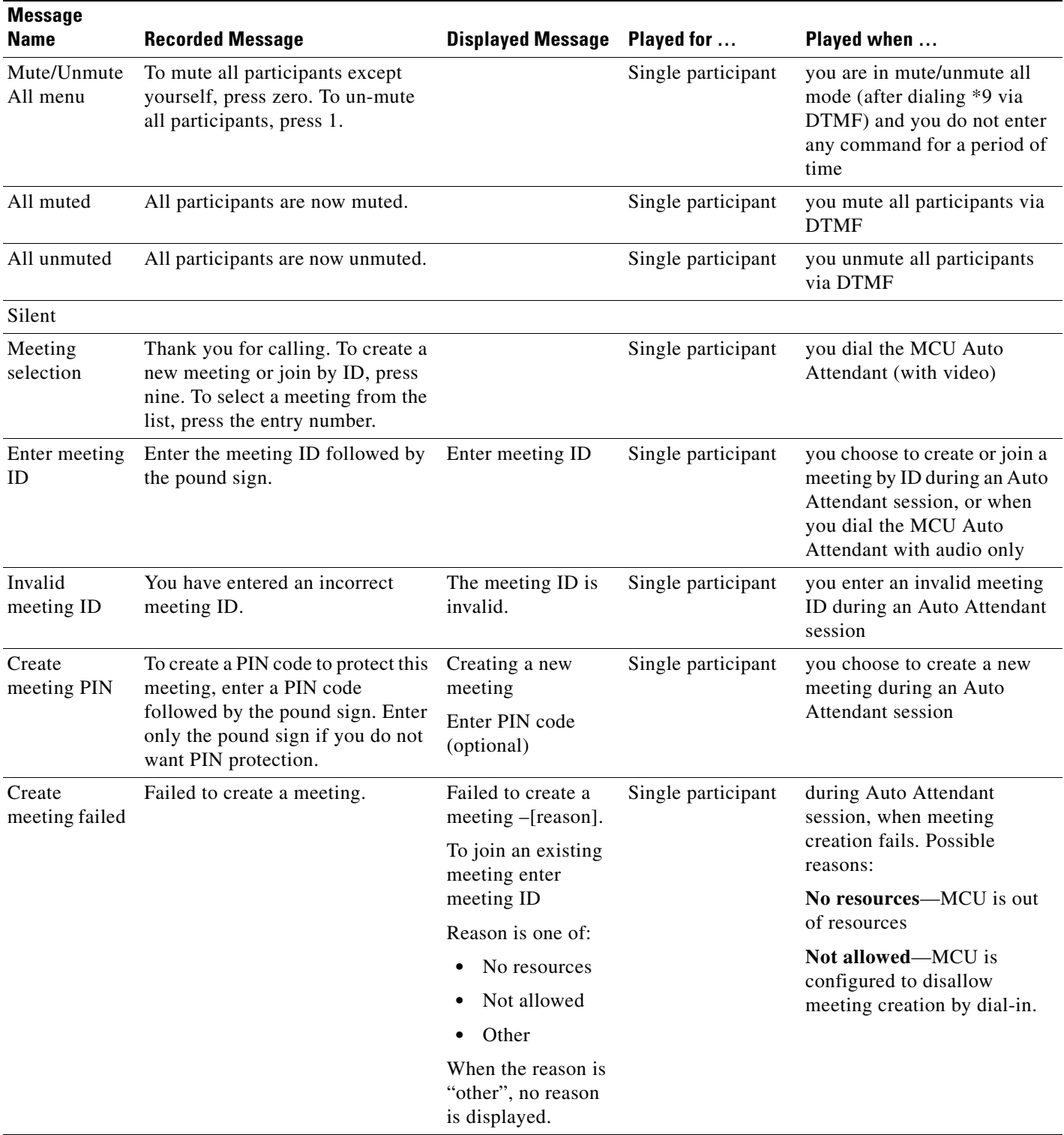

**The Second Service** 

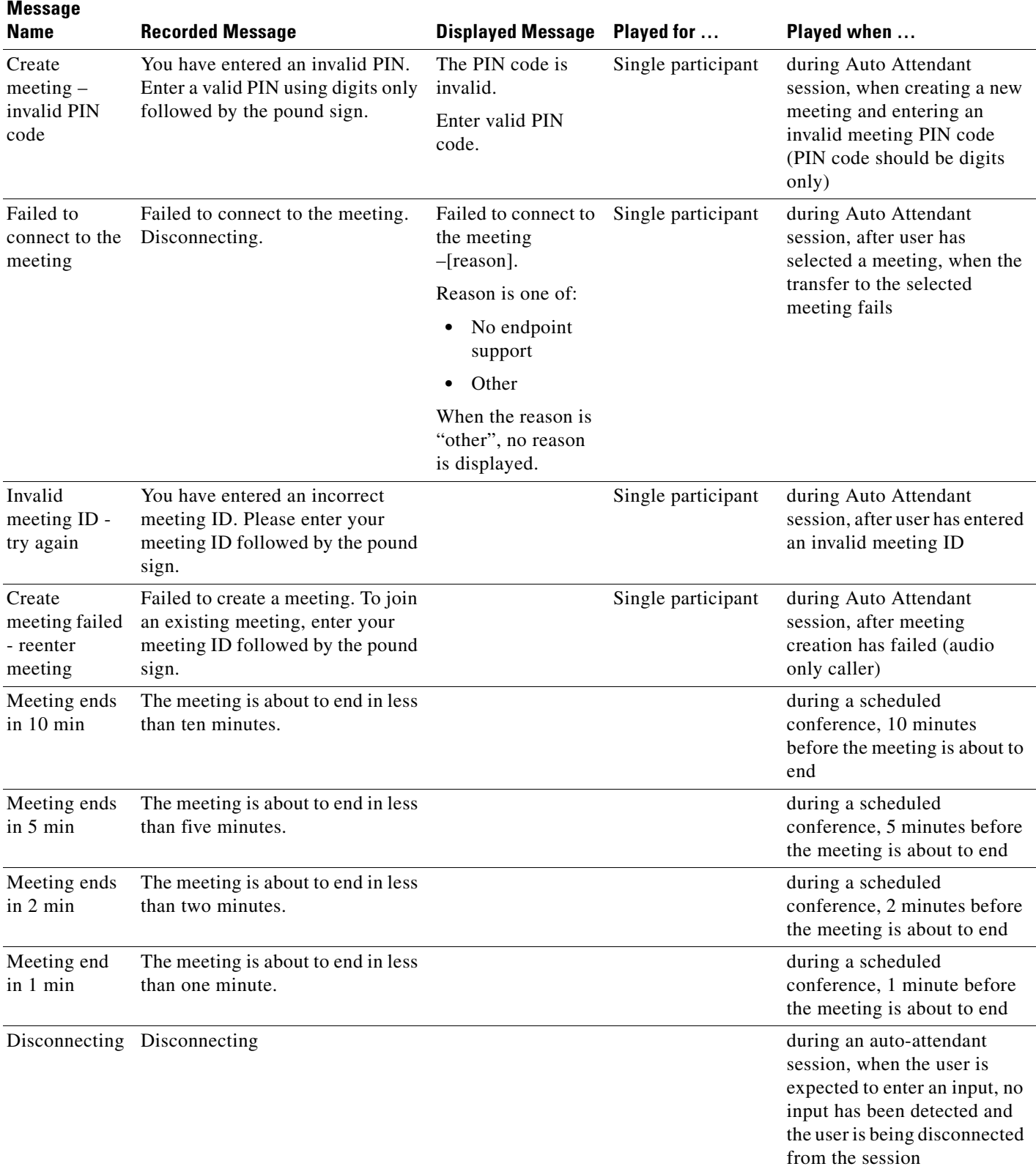

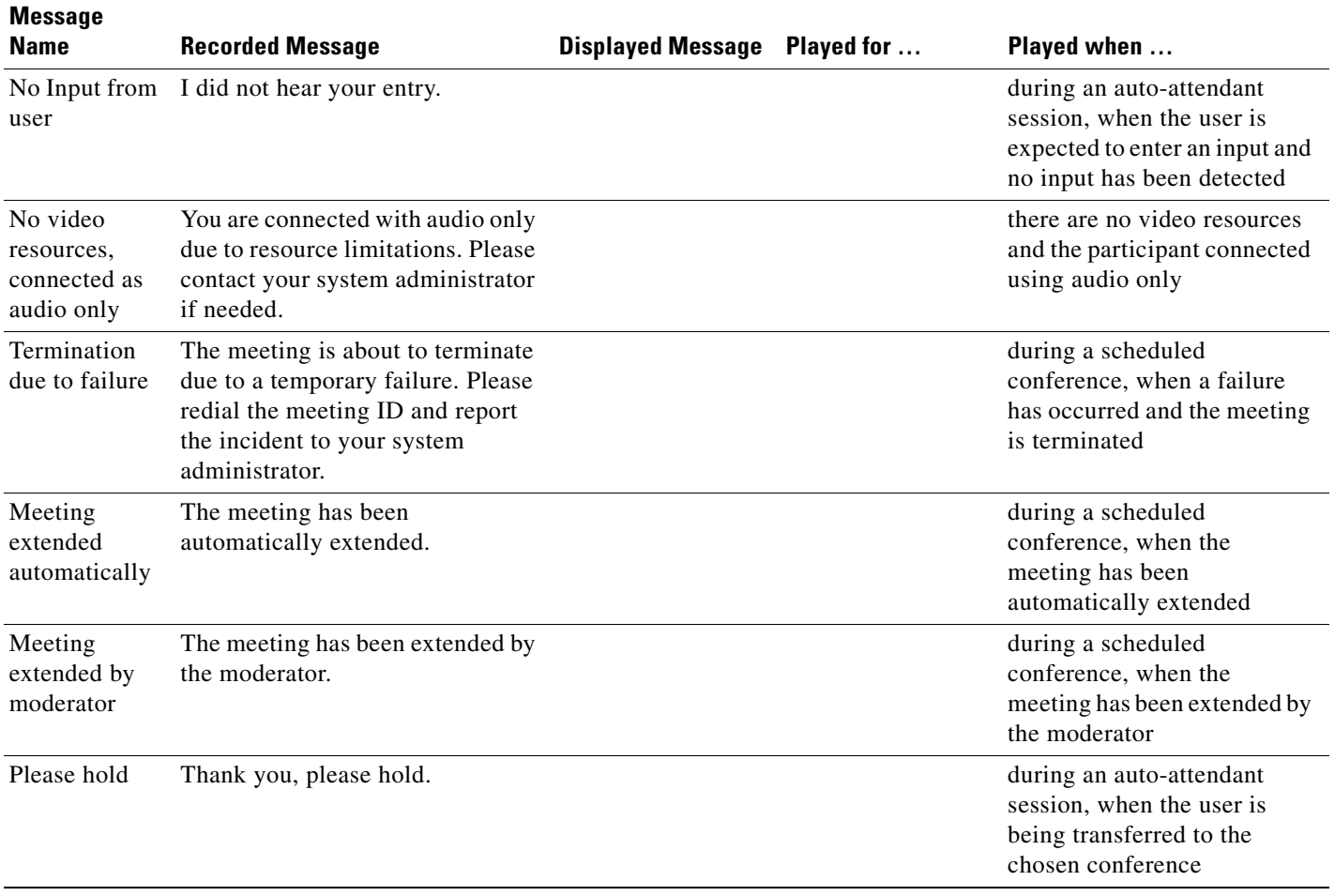

 **How to Manage Audio Messages**

**The Second** 

٠

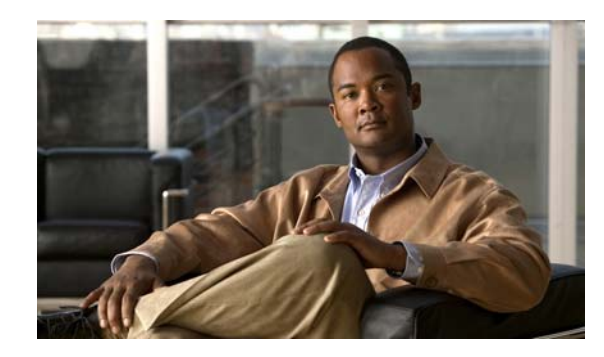

<span id="page-42-0"></span>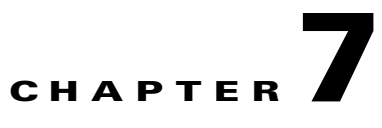

# <span id="page-42-1"></span>**Managing Cisco Unified Videoconferencing 5100 MCU Events**

- **•** [Available SNMP Events, page](#page-42-2) 7-1
- **•** [Viewing the Events Log, page](#page-46-0) 7-5
- **•** [Viewing the Alarms Log, page](#page-46-1) 7-5
- **•** [Viewing Security Events, page](#page-46-2) 7-5
- **•** [Setting Event Security Levels, page](#page-47-0) 7-6
- **•** [Sending a Trap on a Specified Event, page](#page-47-1) 7-6
- **•** [Viewing Event Descriptions, page](#page-48-0) 7-7
- **•** [Viewing Alarm History, page](#page-48-1) 7-7
- **•** [Using the Event Display Filter, page](#page-48-2) 7-7

# <span id="page-42-3"></span><span id="page-42-2"></span>**Available SNMP Events**

[Table](#page-42-3) 7-1 lists trap event indications by category.

[Table](#page-44-0) 7-2 lists trap event indications by ID number.

*Table 7-1 MCU Trap Events by Category*

<span id="page-42-6"></span><span id="page-42-5"></span><span id="page-42-4"></span>

| Category | ID                          | <b>Type</b> | Trap is sent when                                                                                                    |
|----------|-----------------------------|-------------|----------------------------------------------------------------------------------------------------|
| Info     |                             | Power up    | The MCU has begun operation.                                                                                                    |
| Info     | $\mathcal{D}_{\mathcal{L}}$ | Power down  | The MCU is shutting down.                                                                                                    |
| Info     | 3                           | Link down   | Standard SNMP MIB trap indicating<br>that the network connection is down<br>with details about the cause and time<br>of connection loss. |
| Info     | $\overline{4}$              | Link up     | Standard SNMP MIB trap indicating<br>that the network connection has been<br>reestablished.                                              |
| Info     | 7                           | Warm start  | The MCU has been reset via the<br>Administrator interface.                                                                               |

**The Second** 

<span id="page-43-1"></span>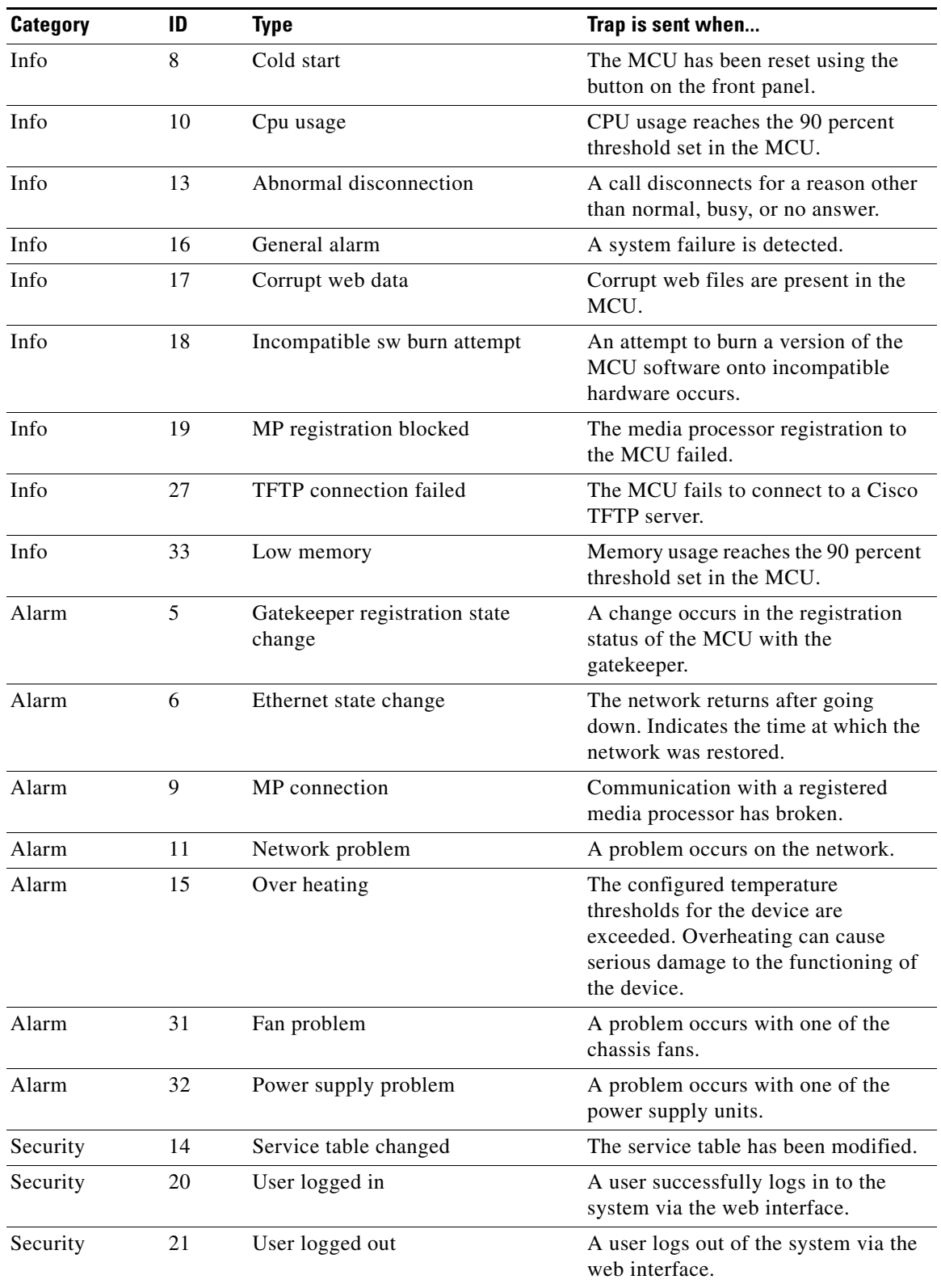

<span id="page-43-0"></span>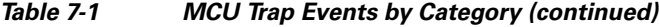

П

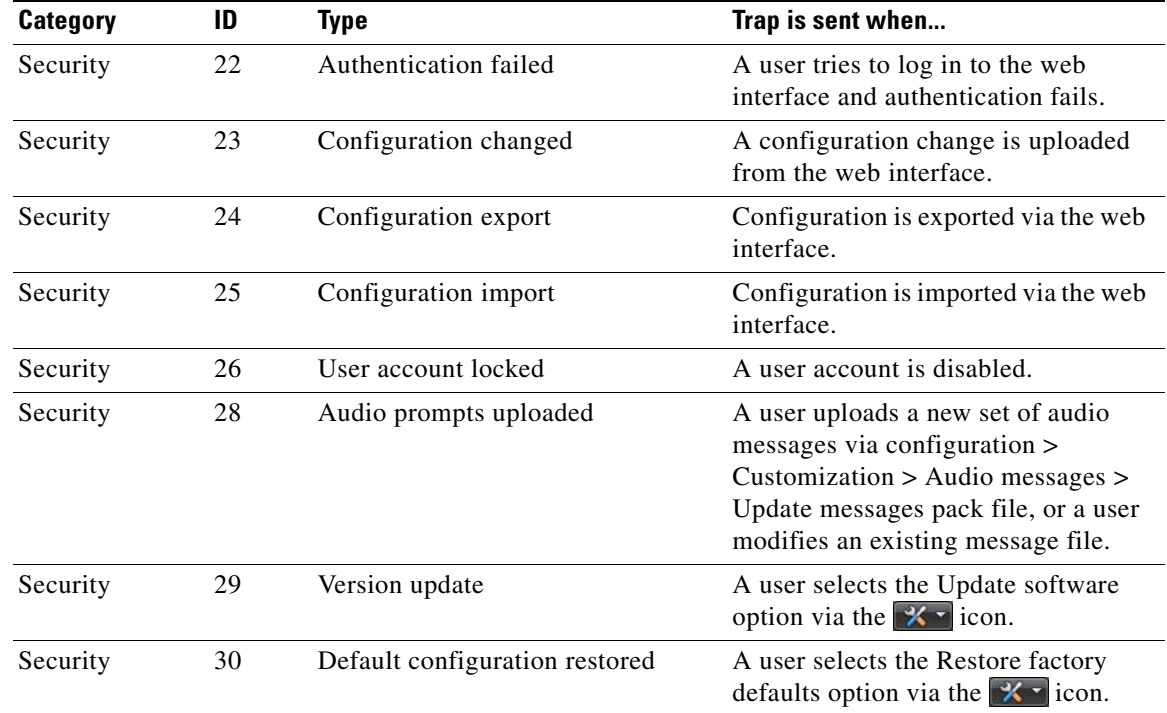

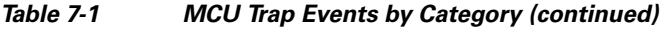

*Table 7-2 MCU Trap Events by ID*

<span id="page-44-4"></span><span id="page-44-3"></span><span id="page-44-2"></span><span id="page-44-1"></span><span id="page-44-0"></span>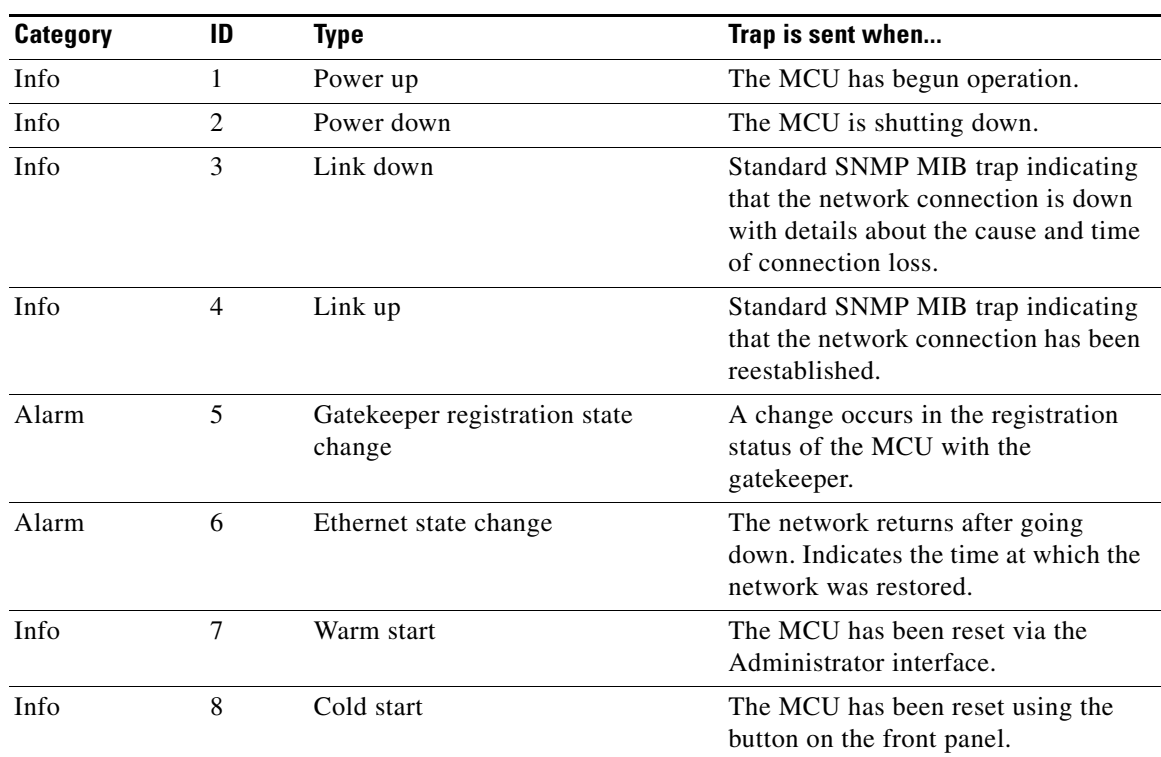

<span id="page-45-0"></span>

| <b>Category</b> | ID | <b>Type</b>                  | Trap is sent when                                                                                                    |
|-----------------|----|------------------------------|----------------------------------------------------------------------------------------------------|
| Alarm           | 9  | MP connection                | Communication with a registered<br>media processor has broken.                                                                                                    |
| Info            | 10 | Cpu usage                    | CPU usage reaches the 90 percent<br>threshold set in the MCU.                                                                                                    |
| Alarm           | 11 | Network problem              | A problem occurs on the network.                                                                                                    |
| Info            | 13 | Abnormal disconnection       | A call disconnects for a reason other<br>than normal, busy, or no answer.                                                                                                    |
| Security        | 14 | Service table changed        | The service table has been modified.                                                                                                    |
| Alarm           | 15 | Over heating                 | The configured temperature<br>thresholds for the device are<br>exceeded. Overheating can cause<br>serious damage to the functioning of<br>the device.                               |
| Info            | 16 | General alarm                | A system failure is detected.                                                                                                    |
| Info            | 17 | Corrupt web data             | Corrupt web files are present in the<br>MCU.                                                                                                    |
| Info            | 18 | Incompatible sw burn attempt | An attempt to burn a version of the<br>MCU software onto incompatible<br>hardware occurs.                                                                                           |
| Info            | 19 | MP registration blocked      | The media processor registration to<br>the MCU failed.                                                                                                    |
| Security        | 20 | User logged in               | A user successfully logs in to the<br>system via the web interface.                                                                                                    |
| Security        | 21 | User logged out              | A user logs out of the system via the<br>web interface.                                                                                                    |
| Security        | 22 | Authentication failed        | A user tries to log in to the web<br>interface and authentication fails.                                                                                                    |
| Security        | 23 | Configuration changed        | A configuration change is uploaded<br>from the web interface.                                                                                                    |
| Security        | 24 | Configuration export         | Configuration is exported via the web<br>interface.                                                                                                    |
| Security        | 25 | Configuration import         | Configuration is imported via the web<br>interface.                                                                                                    |
| Security        | 26 | User account locked          | A user account is disabled.                                                                                                    |
| Info            | 27 | TFTP connection failed       | The MCU fails to connect to a Cisco<br>TFTP server.                                                                                                    |
| Security        | 28 | Audio prompts uploaded       | A user uploads a new set of audio<br>messages via configuration ><br>Customization > Audio messages ><br>Update messages pack file, or a user<br>modifies an existing message file. |

*Table 7-2 MCU Trap Events by ID (continued)*

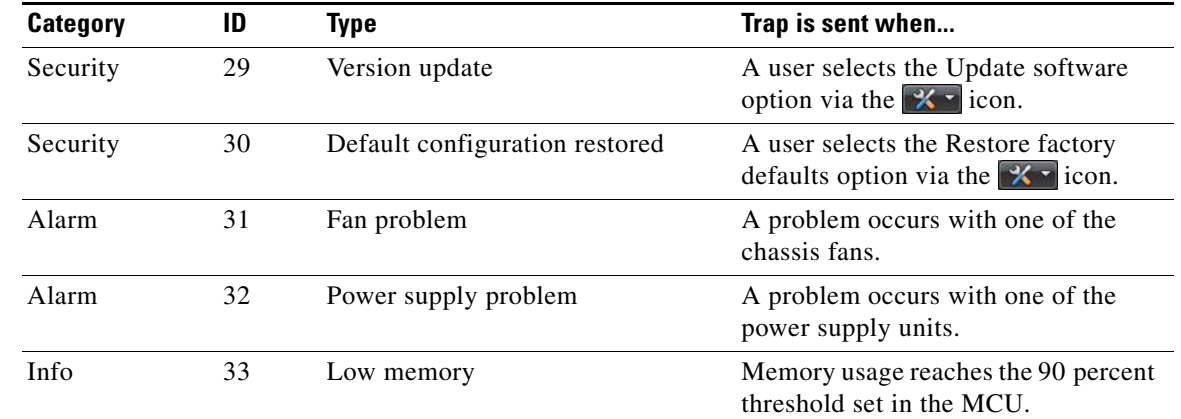

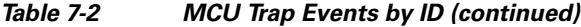

# <span id="page-46-0"></span>**Viewing the Events Log**

The MCU displays up to 100 events.

#### **Procedure**

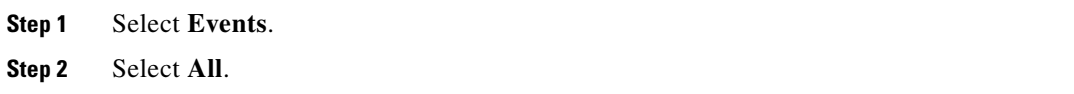

# <span id="page-46-1"></span>**Viewing the Alarms Log**

#### **Procedure**

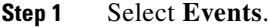

**Step 2** Select **Alarms**.

# <span id="page-46-2"></span>**Viewing Security Events**

- **Step 1** Select **Events**.
- **Step 2** Select **Security**.

# <span id="page-47-0"></span>**Setting Event Security Levels**

#### **Procedure**

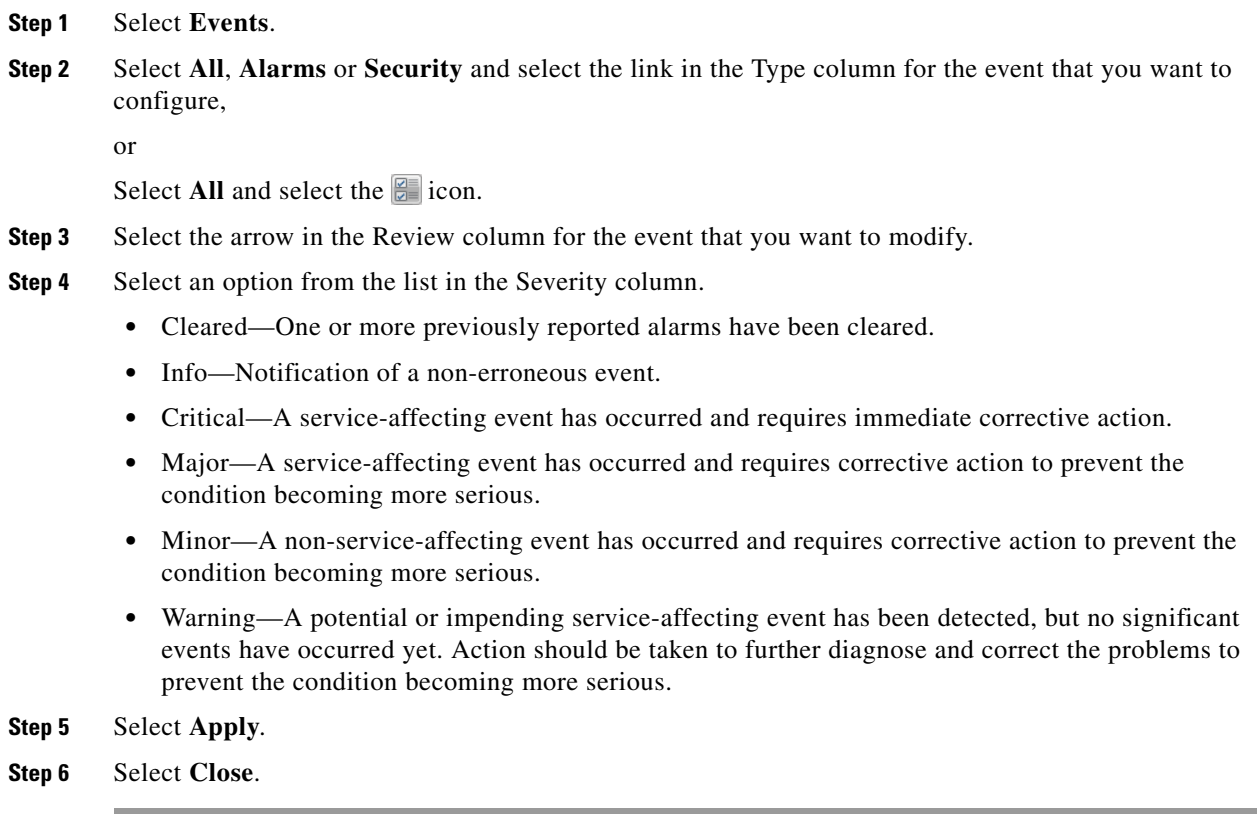

# <span id="page-47-1"></span>**Sending a Trap on a Specified Event**

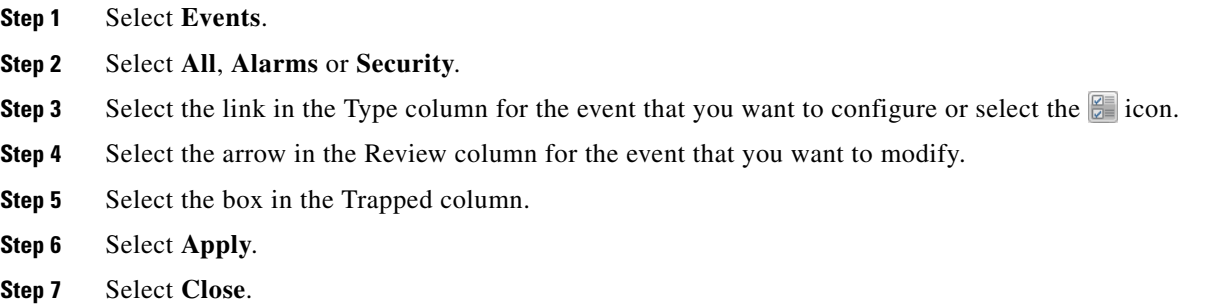

## <span id="page-48-0"></span>**Viewing Event Descriptions**

#### **Procedure**

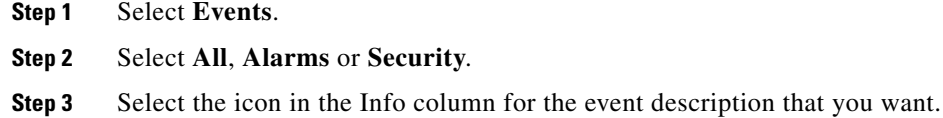

## <span id="page-48-1"></span>**Viewing Alarm History**

#### **Procedure**

- **Step 1** Select **Events**.
- **Step 2** Select **Alarms**.
- **Step 3** Select the **Show history** box.

When Show history is selected, the Alarms tab displays all alarm events.

When Show history is deselected, the Alarms tab displays only alarm events that are still current.

# <span id="page-48-2"></span>**Using the Event Display Filter**

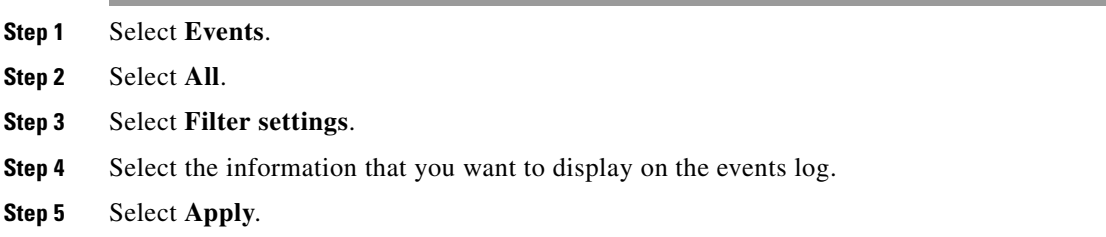

 **Using the Event Display Filter**

H

П

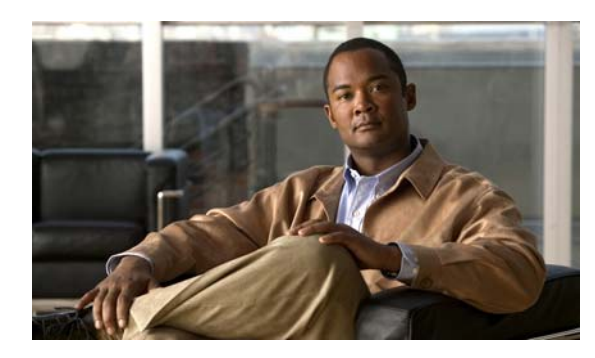

<span id="page-50-0"></span>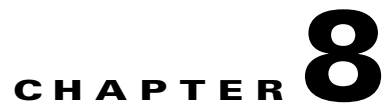

# <span id="page-50-1"></span>**Managing Cisco Unified Videoconferencing 5100 MCU User Profiles**

- **•** Cisco [Unified Videoconferencing 5100 MCU User Types, page](#page-50-2) 8-1
- **•** [Viewing User Profiles, page](#page-51-0) 8-2
- **•** [Adding a User Profile, page](#page-51-1) 8-2
- **•** [Modifying a User Profile, page](#page-52-0) 8-3
- **•** [Enabling a User Profile, page](#page-52-1) 8-3
- **•** [Removing a User Profile, page](#page-52-2) 8-3

# <span id="page-50-2"></span>**Cisco Unified Videoconferencing 5100 MCU User Types**

Users must have authorization to access the MCU.

Users are either Administrators or Operators. [Table](#page-51-2) 8-1 describes each access level.

<span id="page-51-4"></span><span id="page-51-3"></span>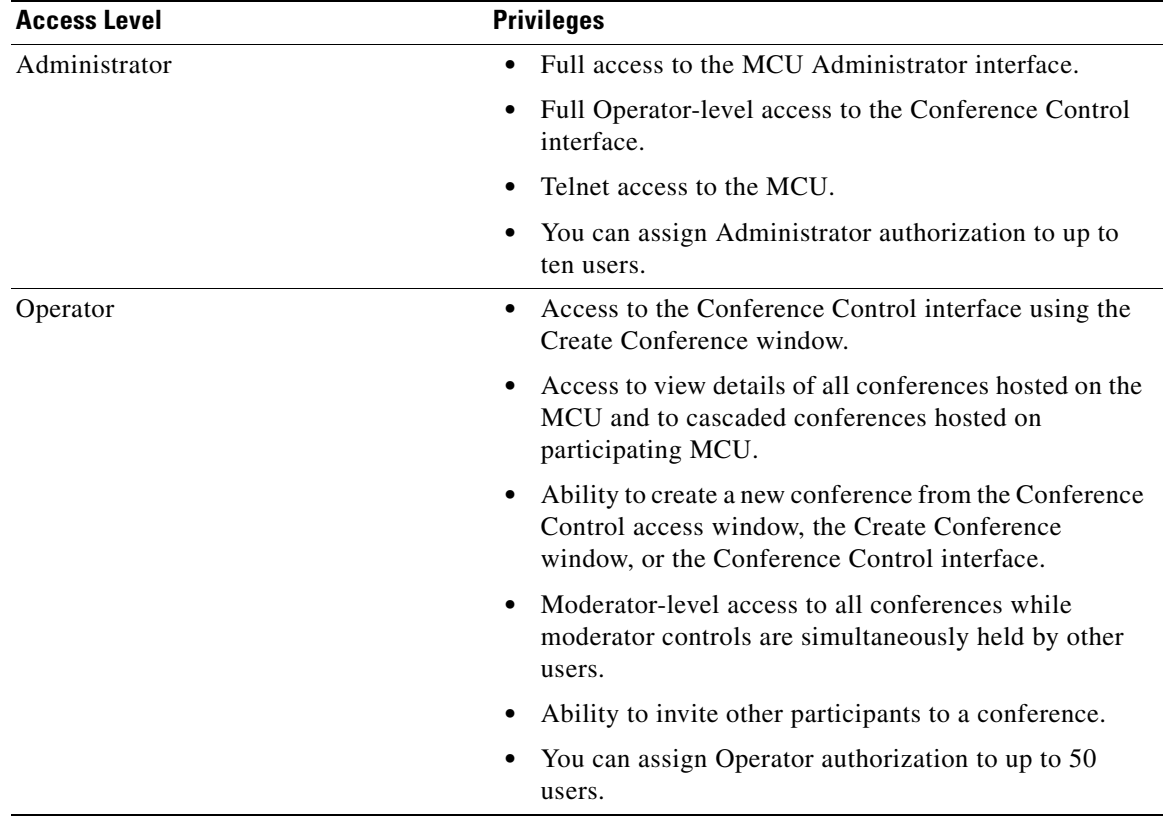

<span id="page-51-2"></span>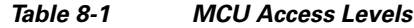

# <span id="page-51-0"></span>**Viewing User Profiles**

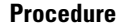

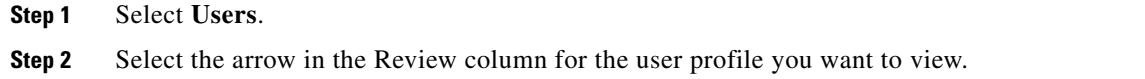

# <span id="page-51-1"></span>**Adding a User Profile**

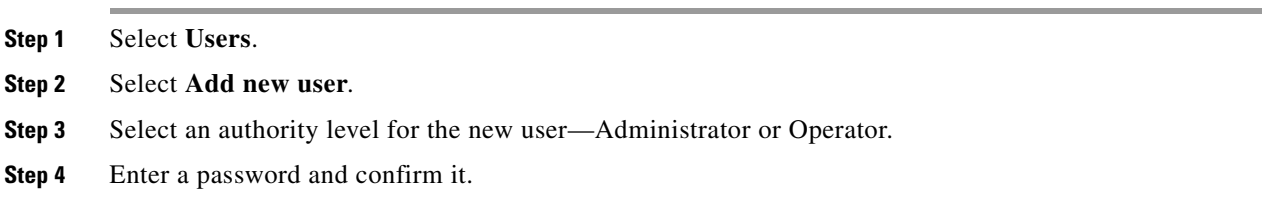

**Step 5** Select **Apply**.

# <span id="page-52-0"></span>**Modifying a User Profile**

#### **Procedure**

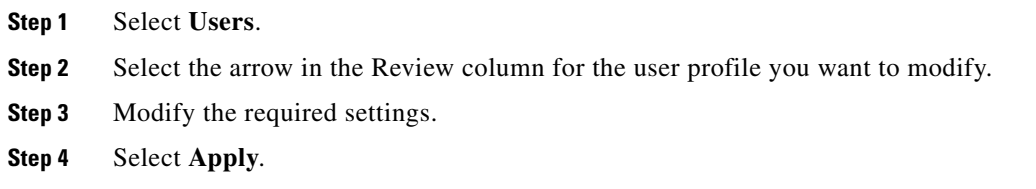

# <span id="page-52-1"></span>**Enabling a User Profile**

You must enable a user profile before that user can access the MCU web user interface.

#### **Procedure**

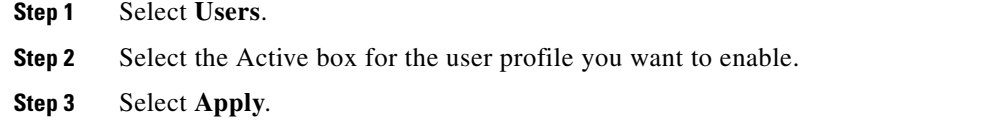

# <span id="page-52-2"></span>**Removing a User Profile**

#### **Restrictions**

You cannot delete a user named admin.

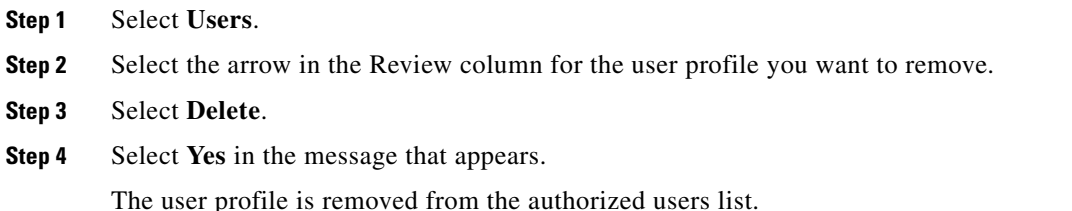

 **Removing a User Profile**

**The State** 

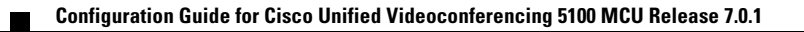

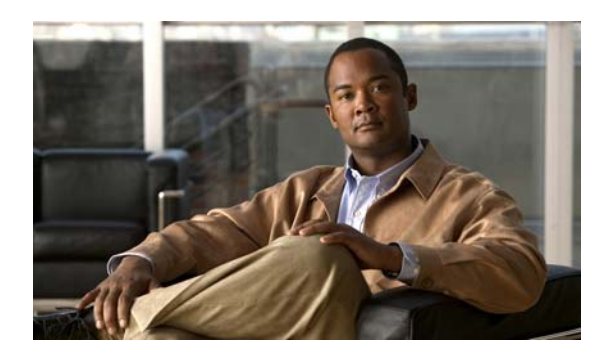

<span id="page-54-0"></span>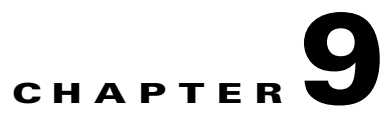

# <span id="page-54-1"></span>**Configuring Advanced Maintenance Settings for the Cisco Unified Videoconferencing 5100 MCU**

- **•** Backing Up Your Cisco [Unified Videoconferencing 5100 MCU Configuration, page](#page-54-2) 9-1
- **•** Restoring Your Cisco [Unified Videoconferencing 5100 MCU Configuration, page](#page-55-0) 9-2
- **•** [Restoring Factory Default Settings, page](#page-55-1) 9-2
- **•** [How to Work with Advanced Commands for the Cisco](#page-56-0) Unified Videoconferencing 5100 MCU, [page](#page-56-0) 9-3
- How to Manage Cisco [Unified Videoconferencing 5100 MCU Software, page](#page-60-0) 9-7
- **•** Restarting the Cisco [Unified Videoconferencing 5100 MCU, page](#page-61-0) 9-8
- **•** [Contacting Customer Support, page](#page-61-1) 9-8

# <span id="page-54-3"></span><span id="page-54-2"></span>**Backing Up Your Cisco Unified Videoconferencing 5100 MCU Configuration**

You can save MCU configuration settings to a file and then export this file to a storage device on your network. You can use the saved configuration file to restore the settings to the current MCU or to configure a similar MCU.

The exported file is a .zip file that includes a .val file and a .xml file.

#### **Procedure**

- **Step 1** Select the  $\mathbb{X}$  icon.
- **Step 2** Select **Backup configuration**.
- **Step 3** Save the configuration settings file to your chosen location.

The .zip extension is automatically appended to the file name.

# <span id="page-55-4"></span><span id="page-55-0"></span>**Restoring Your Cisco Unified Videoconferencing 5100 MCU Configuration**

<span id="page-55-2"></span>You can import the settings of a saved MCU configuration file from a storage device on your network. You can use the saved configuration file to restore the settings to the current MCU or to configure another MCU.

The imported file is a .zip file that includes a .val file and a .xml file.

#### **Procedure**

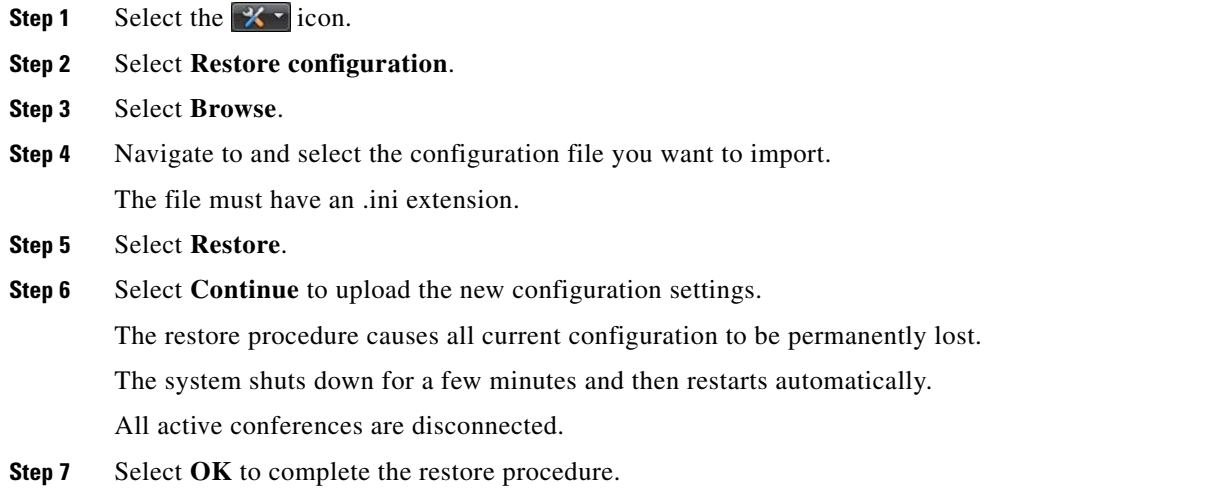

# <span id="page-55-3"></span><span id="page-55-1"></span>**Restoring Factory Default Settings**

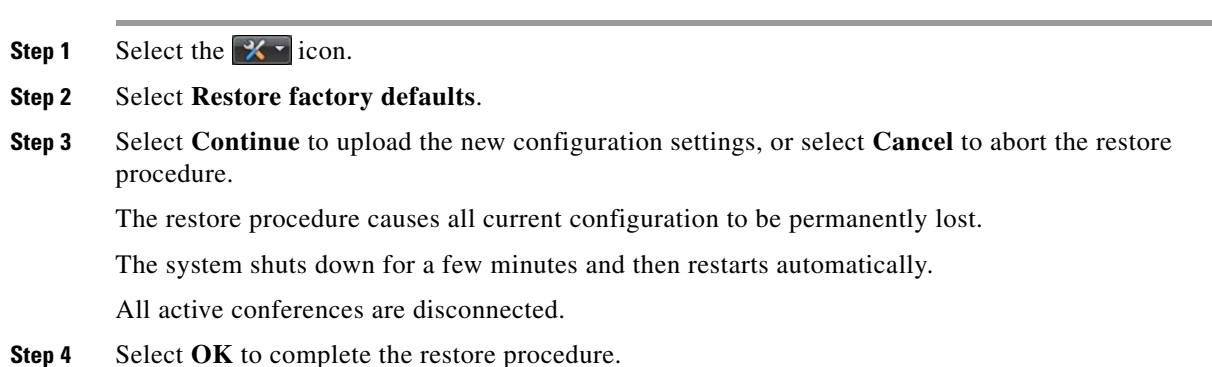

# <span id="page-56-0"></span>**How to Work with Advanced Commands for the Cisco Unified Videoconferencing 5100 MCU**

<span id="page-56-3"></span>You can send text-based commands used for the enhanced control of the MCU.

$$
\underbrace{\blacklozenge}
$$

**Note** We recommend that only advanced users or users who have consulted with Cisco Customer Support perform actions involving advanced commands.

- **•** [Viewing Available Advanced Commands, page](#page-56-1) 9-3
- [Modifying Advanced Commands, page](#page-59-0) 9-6
- **•** [Sending Advanced Commands, page](#page-59-1) 9-6

### <span id="page-56-1"></span>**Viewing Available Advanced Commands**

[Table](#page-56-2) 9-1 lists all available advanced commands.

#### **Procedure**

- **Step 1** Select the  $\mathbb{X}$  icon.
- **Step 2** Select **Advanced parameters**.

### <span id="page-56-2"></span>*Table 9-1 List of Available Advanced Commands*

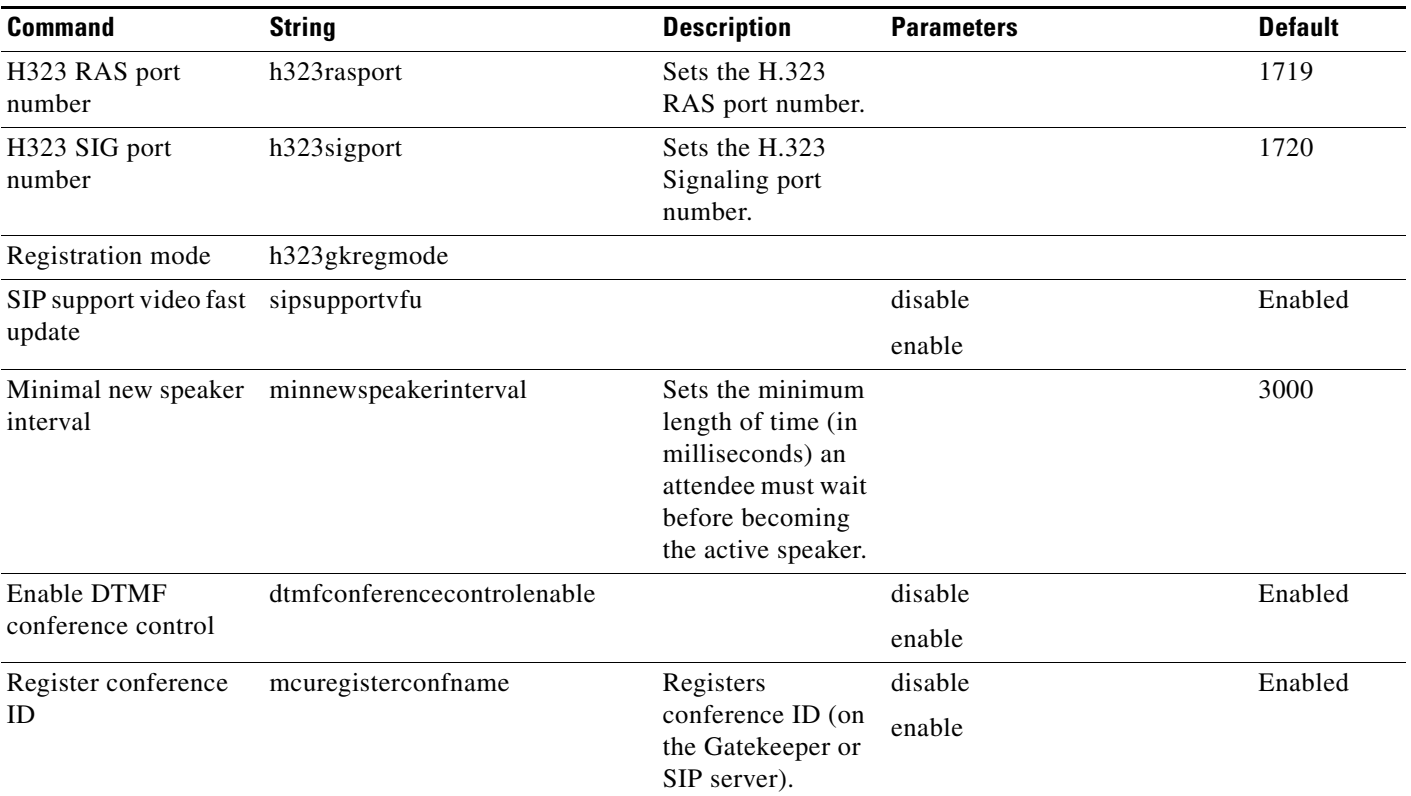

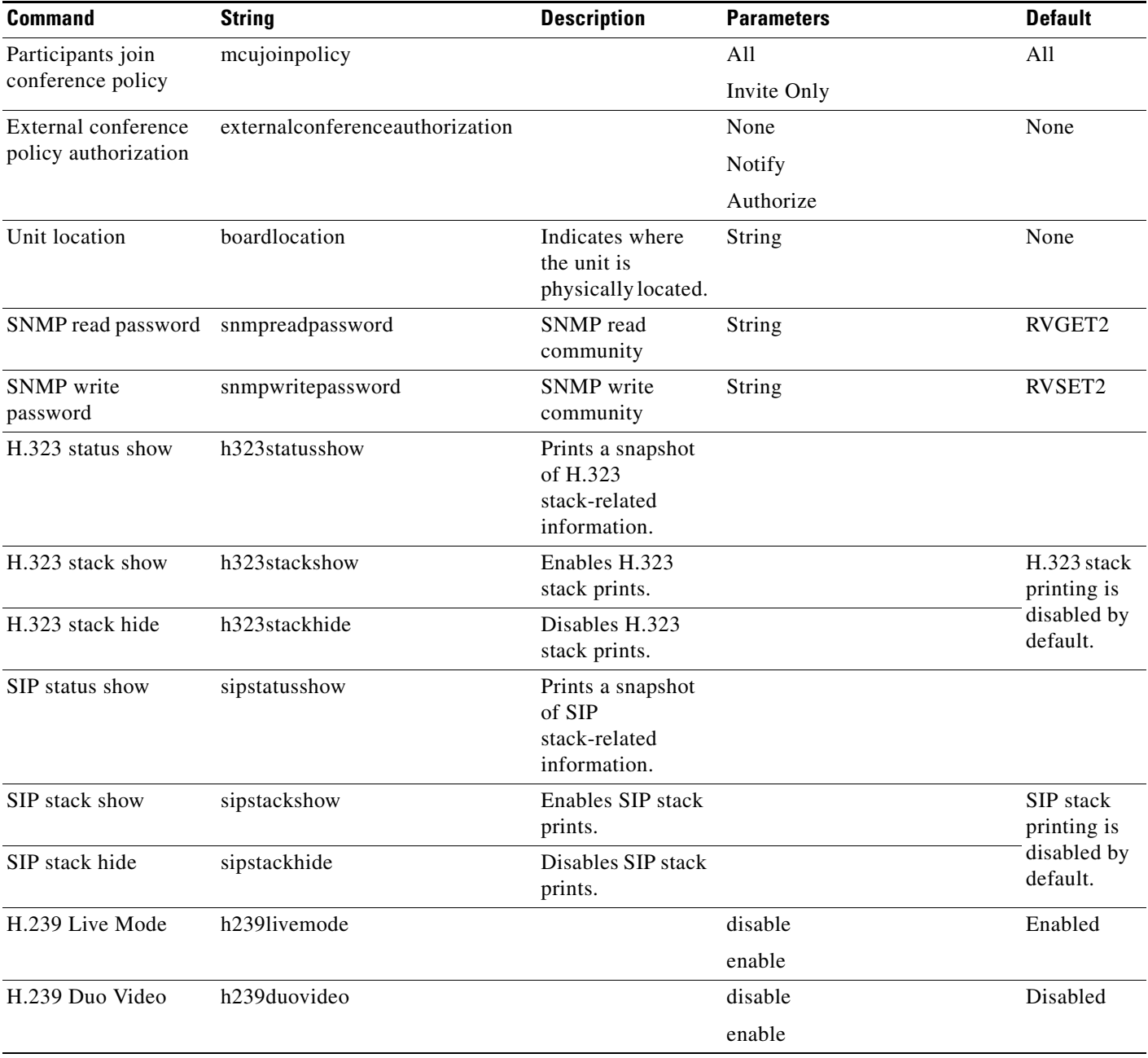

#### *Table 9-1 List of Available Advanced Commands (continued)*

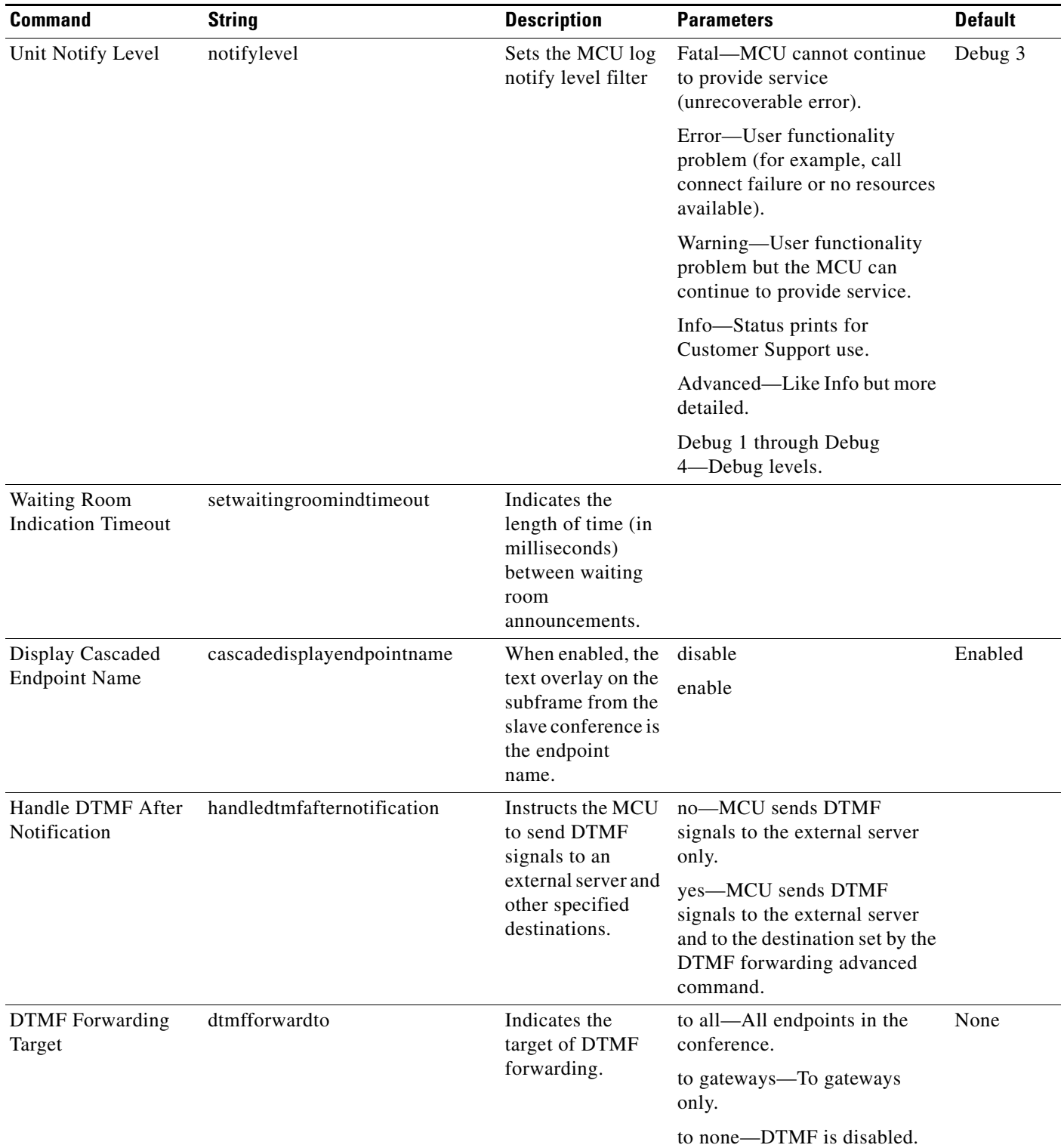

### <span id="page-58-0"></span>*Table 9-1 List of Available Advanced Commands (continued)*

П

![](_page_59_Picture_188.jpeg)

#### *Table 9-1 List of Available Advanced Commands (continued)*

### <span id="page-59-0"></span>**Modifying Advanced Commands**

#### **Procedure**

![](_page_59_Picture_189.jpeg)

### <span id="page-59-1"></span>**Sending Advanced Commands**

![](_page_59_Picture_190.jpeg)

## <span id="page-60-0"></span>**How to Manage Cisco Unified Videoconferencing 5100 MCU Software**

- **•** Upgrading Cisco [Unified Videoconferencing 5100 MCU Software, page](#page-60-1) 9-7
- **•** [Restoring a Previous Software Version, page](#page-60-2) 9-7

### <span id="page-60-1"></span>**Upgrading Cisco Unified Videoconferencing 5100 MCU Software**

#### **Procedure**

![](_page_60_Picture_177.jpeg)

### <span id="page-60-2"></span>**Restoring a Previous Software Version**

### **Procedure Step 1** Select the  $\mathbb{X}$  icon. **Step 2** Select **Update software**. **Step 3** Click **Roll back**. The system shuts down for a few minutes and then restarts automatically. All active conferences are disconnected. **Step 4** Select **Continue**. **Step 5** As soon as the update process has finished, the MCU reboots and reloads with the new software version.

# <span id="page-61-0"></span>**Restarting the Cisco Unified Videoconferencing 5100 MCU**

#### **Procedure**

![](_page_61_Picture_153.jpeg)

## <span id="page-61-1"></span>**Contacting Customer Support**

![](_page_61_Picture_154.jpeg)

- **•** Configuration files
- **•** Log files for the previous 24 hours
- **•** All initialization log files
- **•** All exception log files
- **•** Events and alarms logs

![](_page_62_Picture_0.jpeg)

### <span id="page-62-0"></span>**INDEX**

### **A**

address settings changing **[3-3](#page-14-1)**

### **C**

Chinese **[3-1](#page-12-4)** cold start **[7-2,](#page-43-0) [7-3](#page-44-1)** configuration procedures configure dynamic layouts **[5-3](#page-24-3)** configure H.323 gatekeeper settings **[4-1](#page-18-4)** configure PIN settings **[5-9](#page-30-3)** configure SIP Proxy settings **[4-1](#page-18-5)** import settings **[9-2](#page-55-2)** methods for creating conferences **[5-2](#page-23-2)** select language **[3-1](#page-12-5)**

### **D**

dynamic layouts **[5-3](#page-24-3)**

### **E**

encryption support **[5-8](#page-29-1)** English **[3-1](#page-12-4)** external programs **[3-4](#page-15-3)**

### **F**

factory default settings **[9-2](#page-55-3)** FTP **[3-4](#page-15-3)**

### **H**

HTTPS **[3-4](#page-15-4)** Import Certificate **[3-4](#page-15-4)**

Manage Certificate **[3-4](#page-15-4)**

### **I**

ICMP **[3-4](#page-15-3)** importing configuration settings **[9-2](#page-55-4)**

### **J**

Japanese **[3-1](#page-12-4)**

### **L**

language support **[3-1](#page-12-4)** layouts display name in video layout frame **[5-7](#page-28-2)** link down **[7-1,](#page-42-4) [7-3](#page-44-2)** link up **[7-1,](#page-42-5) [7-3](#page-44-3)** log notify level filter **[9-5](#page-58-0)**

### **M**

MCU messages **[6-3](#page-34-2)** media processor registration failure **[7-2,](#page-43-1) [7-4](#page-45-0)**

### **P**

PIN

**Configuration Guide for Cisco Unified Videoconferencing 5100 MCU Release 7.0.1**

![](_page_63_Picture_182.jpeg)

settings **[5-9](#page-30-3)** PIN Settings tab **[5-9](#page-30-3)** Portuguese **[3-1](#page-12-4)** presentation view **[5-7](#page-28-3)** protocol settings **[4-1](#page-18-4)**

### **R**

restoring factory default settings **[9-2](#page-55-3)** Russian **[3-1](#page-12-4)**

### **S**

saving configuration settings **[9-1](#page-54-3)** services configuration **[5-3](#page-24-4)** Services tab **[5-4](#page-25-1)** SIP Proxy settings **[4-1](#page-18-5)** SNMP **[3-4](#page-15-3)** Spanish **[3-1](#page-12-4)** system procedures change address settings **[3-3](#page-14-1)** configure external program access **[3-4](#page-15-3)** configure security **[3-4](#page-15-3)**

### **T**

Telnet **[3-4](#page-15-3)**

text-based commands

See advanced commands **[9-3](#page-56-3)**

### **U**

```
user interface language 3-1
user types
    administrators 8-2
    operators 8-2
```
### **W**

warm start **[7-1,](#page-42-6) [7-3](#page-44-4)** web server certificate creating **[3-4](#page-15-4)** importing **[3-4](#page-15-4)**